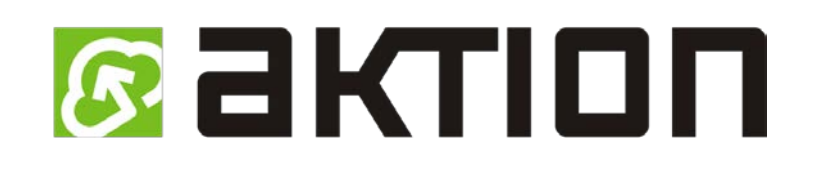

# Postup registrace pracovní doby

# Uživatelský manuál

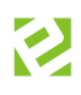

### **Obsah**

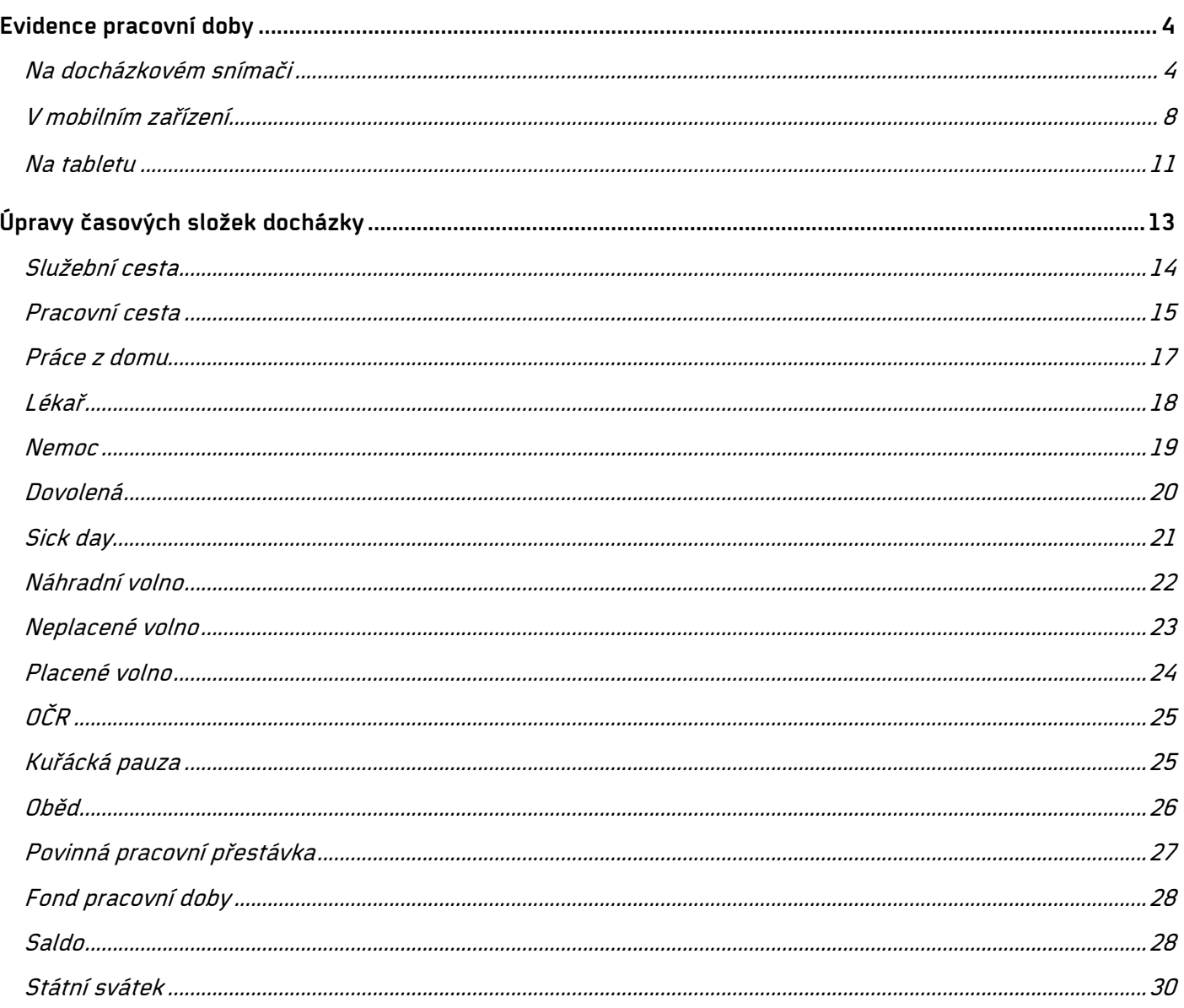

## **Verze dokumentu**

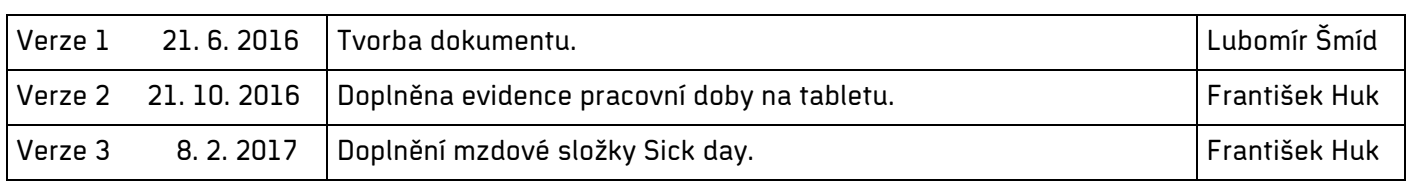

### <span id="page-3-0"></span>**Evidence pracovní doby**

Ukážeme si, jakými způsoby lze evidovat pracovní dobu. Systém pracuje s časovou přítomností či nepřítomností na pracovišti, kterou lze označovat několika způsoby.

### <span id="page-3-1"></span>**Na docházkovém snímači**

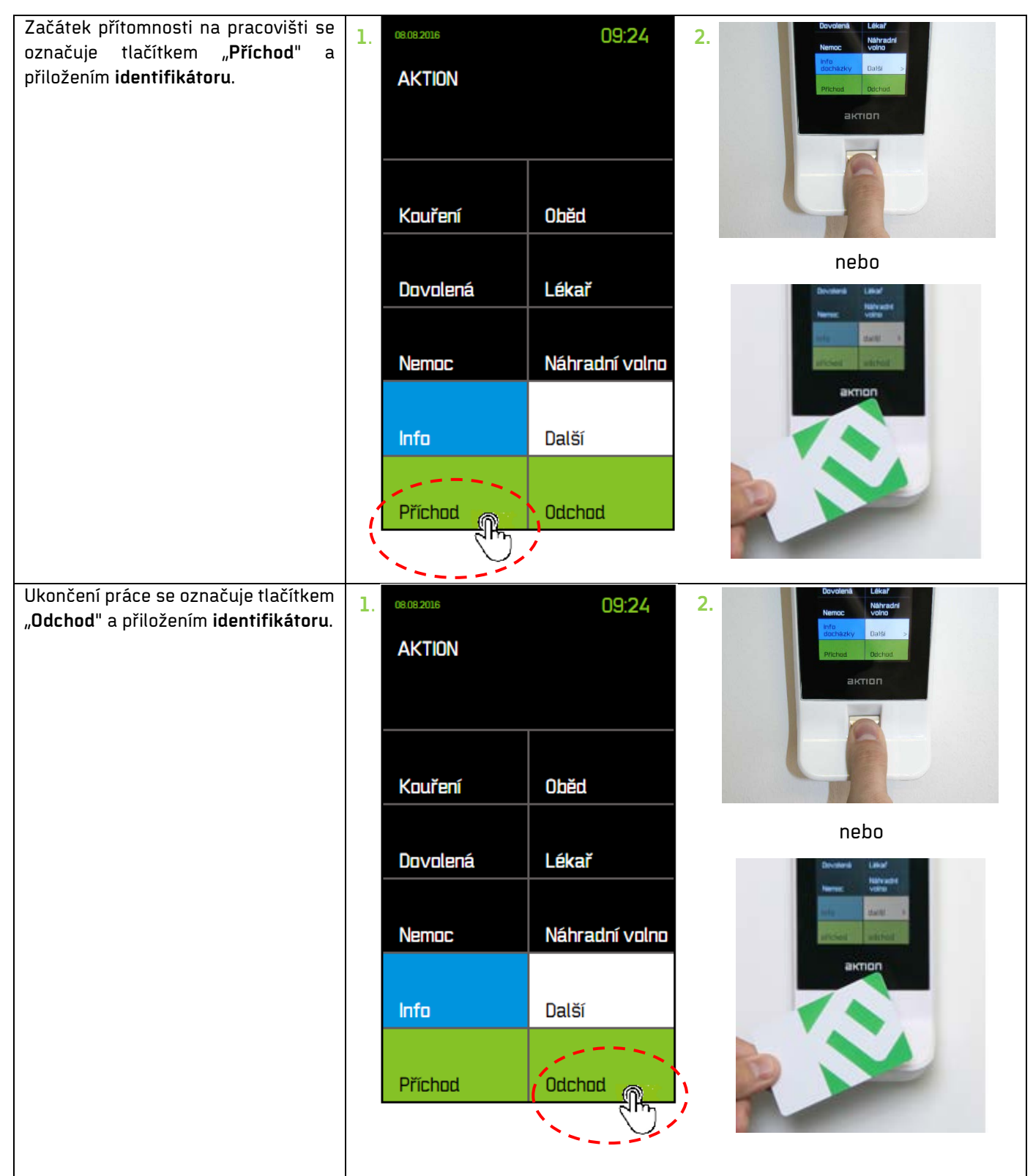

2016 EFG CZ spol. s r.o.

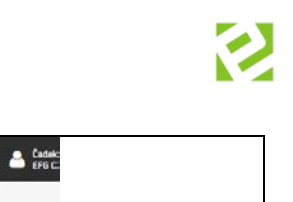

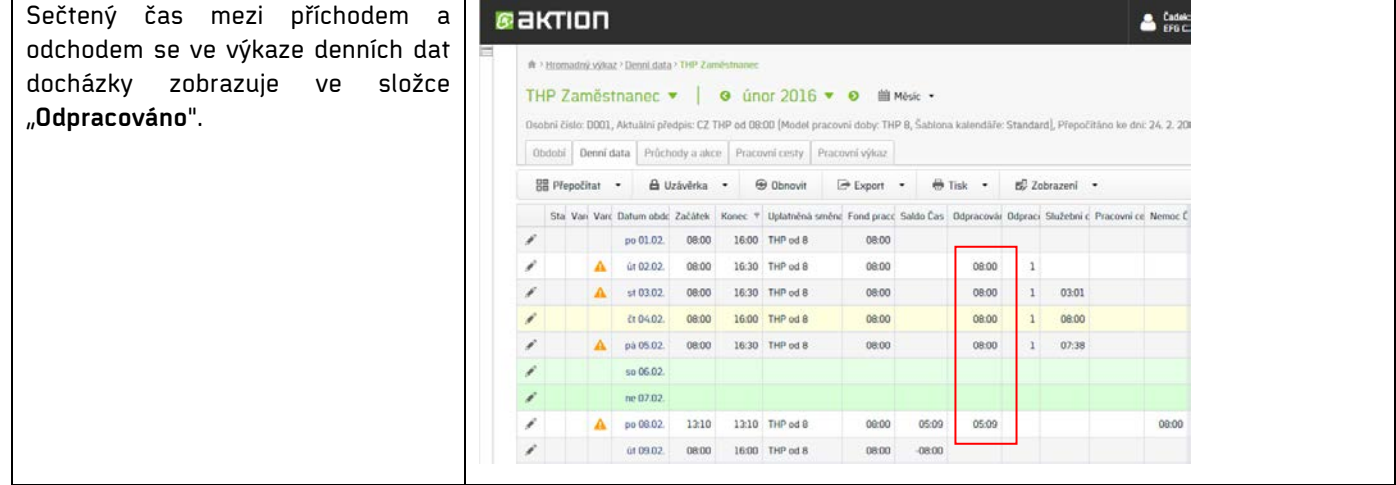

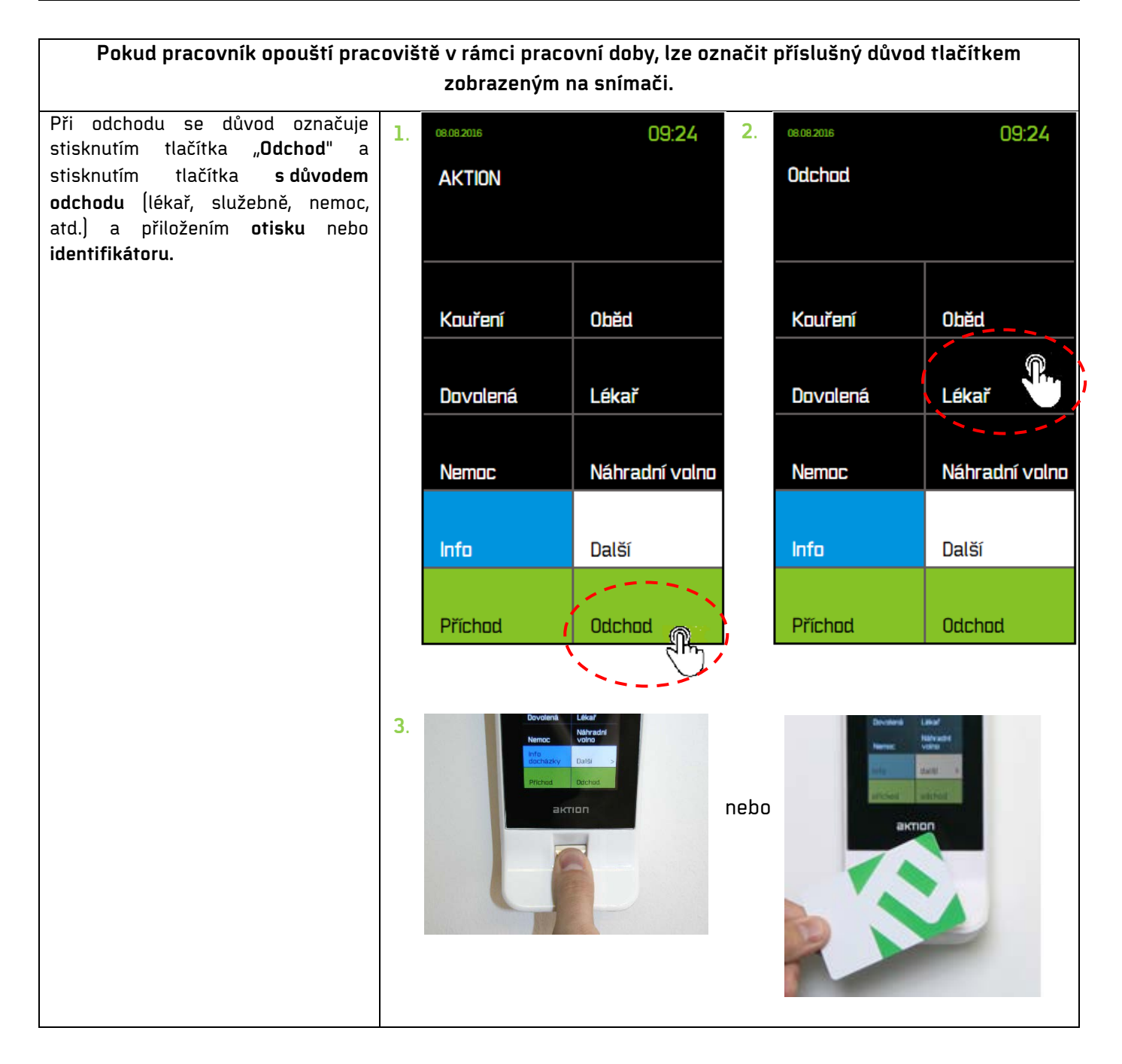

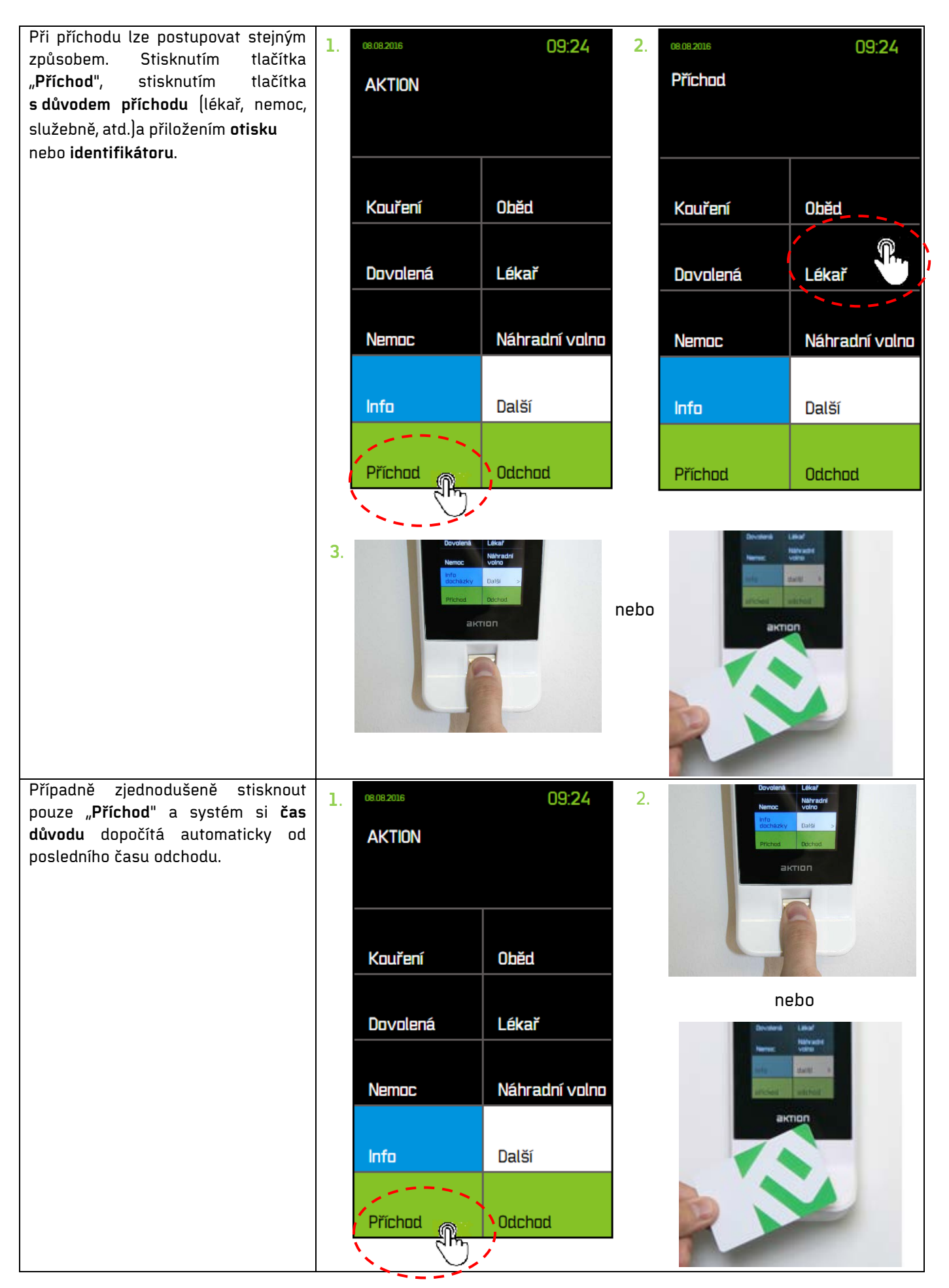

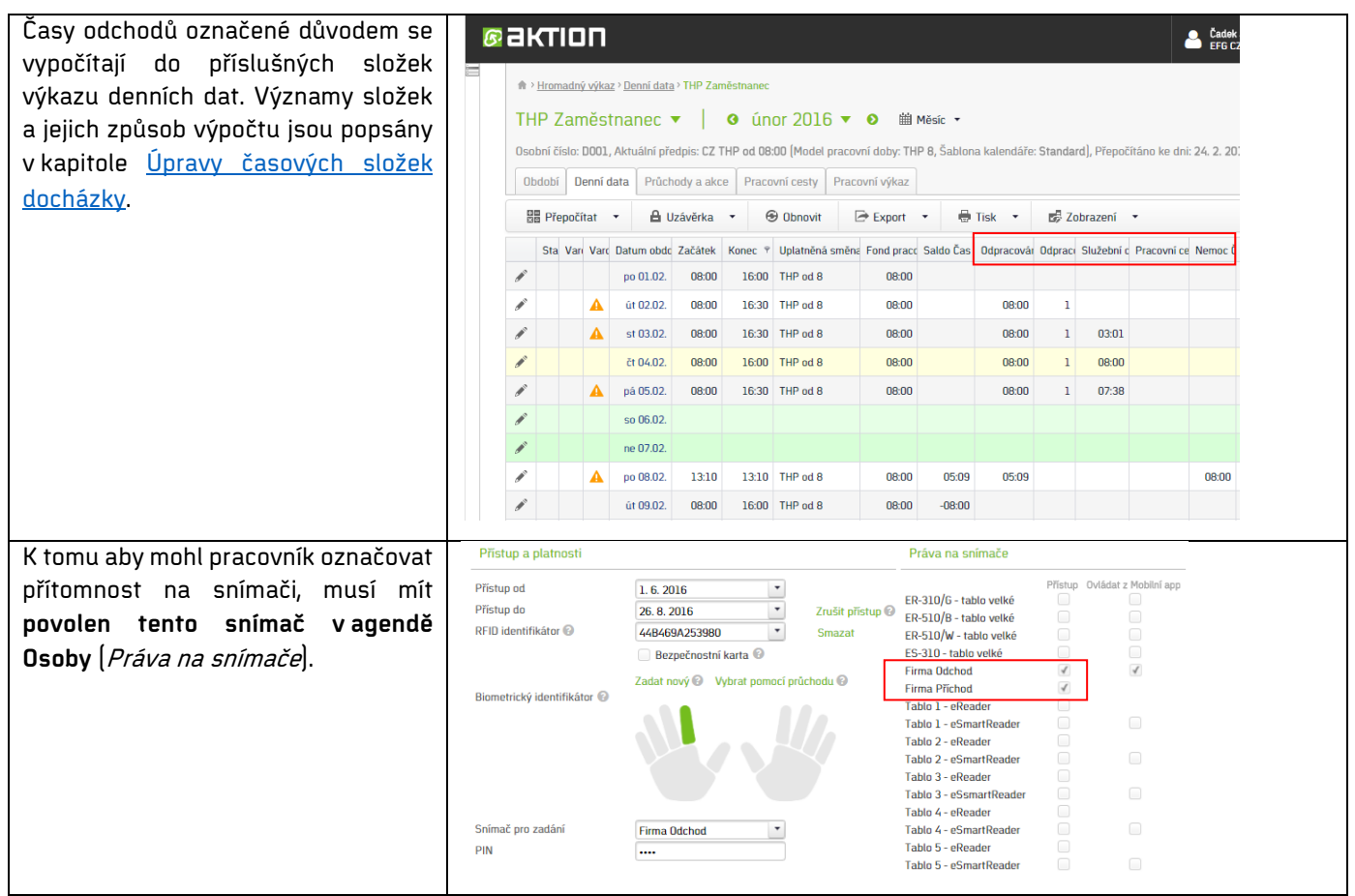

♡

### <span id="page-7-0"></span>**V mobilním zařízení**

Mobilní aplikaci lze do chytrého telefonu nainstalovat z App Store, Google Play nebo Windows Store.

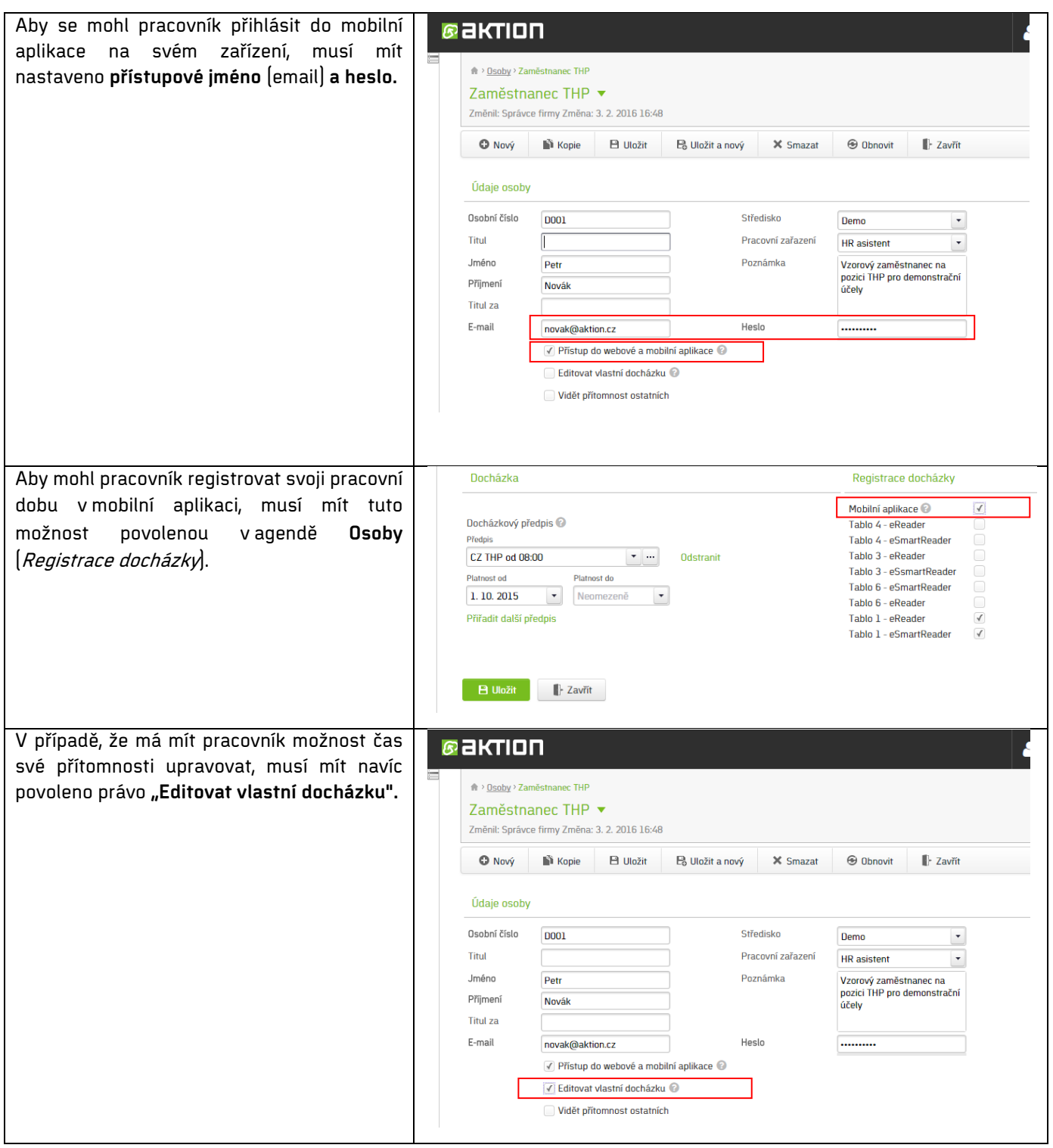

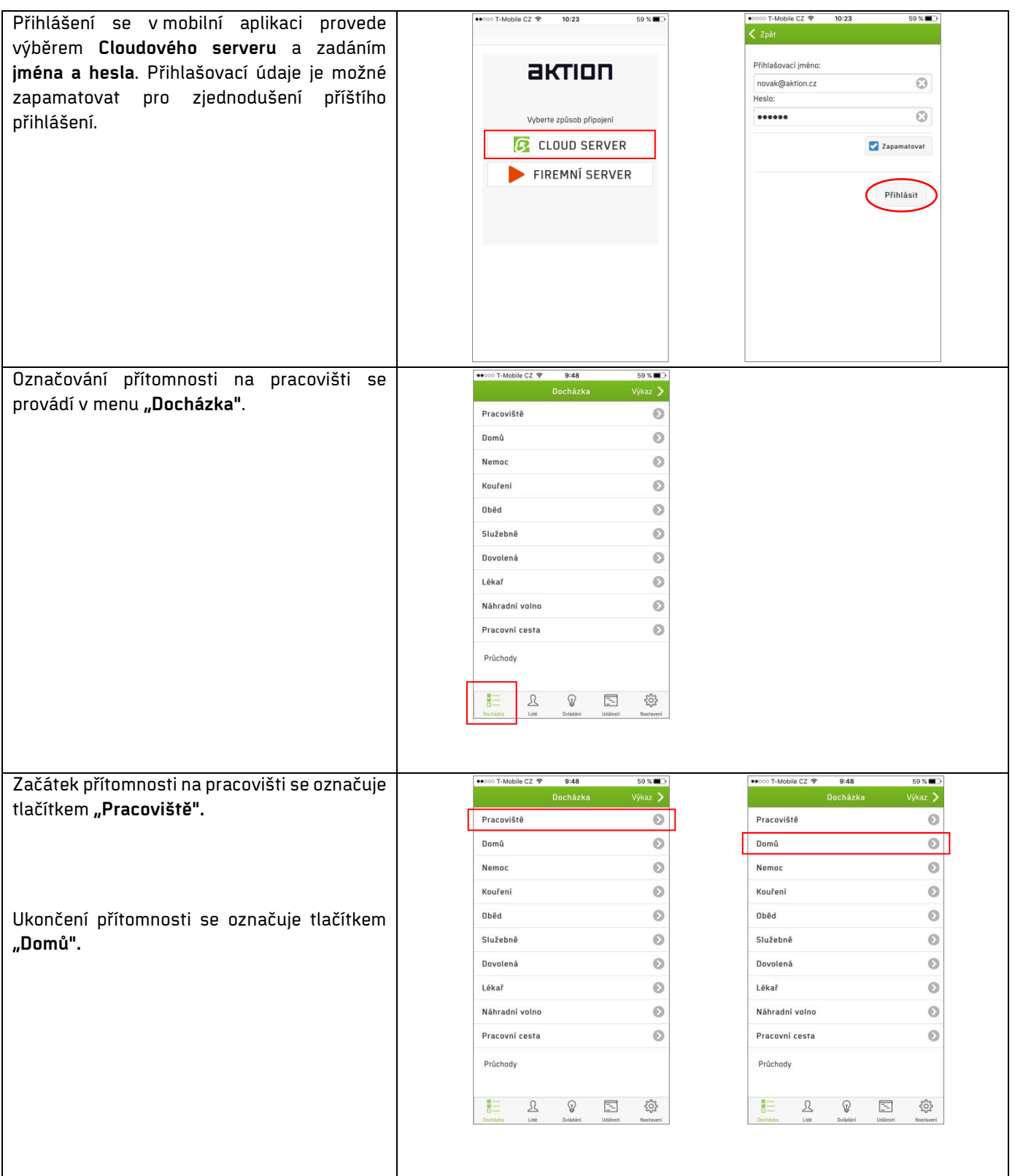

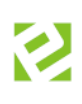

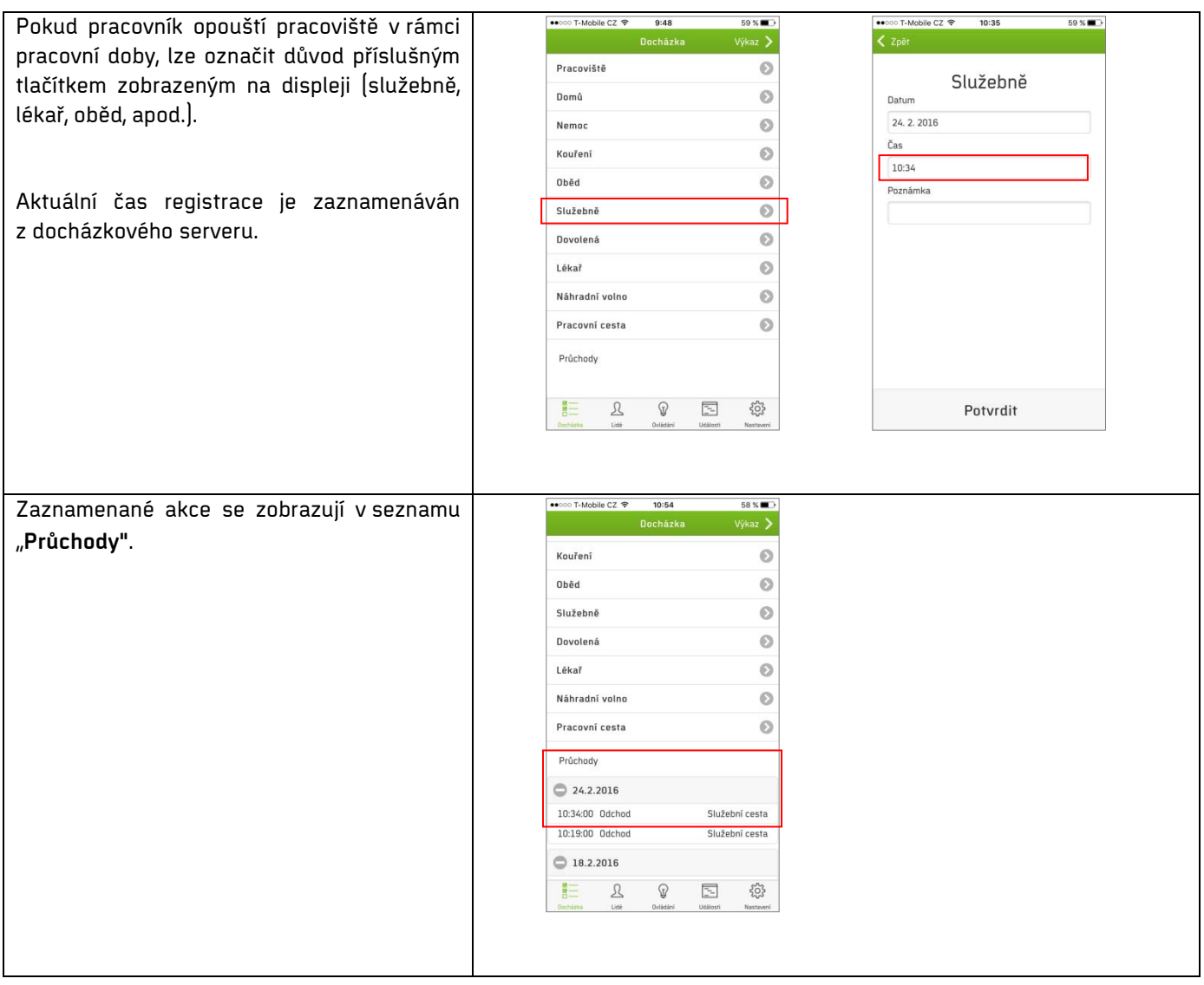

### <span id="page-10-0"></span>**Na tabletu**

Tabletovou aplikaci lze do jakéhokoliv tabletu s OS Android 4.2 a vyšší stáhnout z App Store.

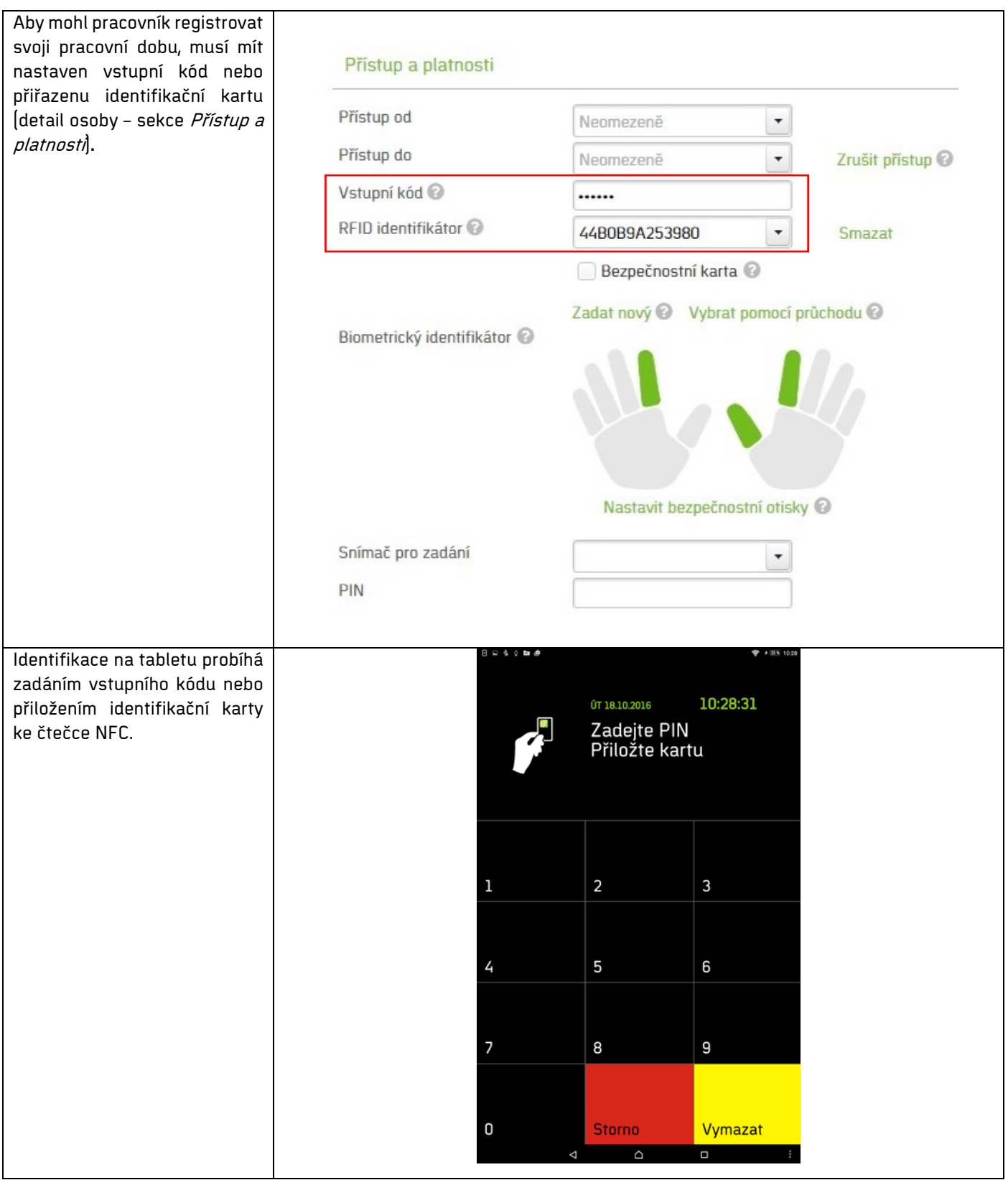

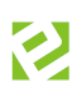

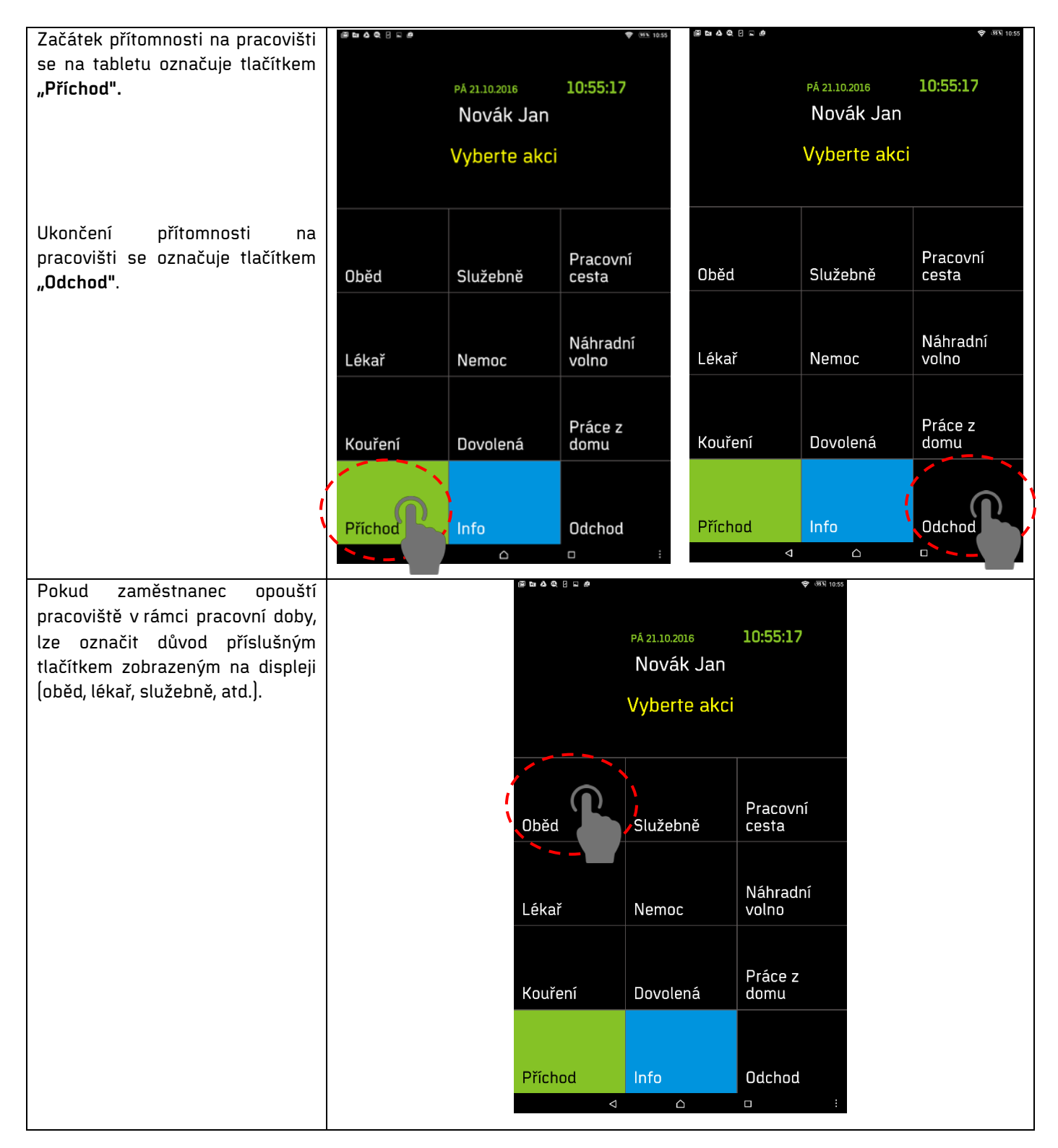

Upozorňujeme, že čas evidovaný na pracovišti nemusí ve všech případech přesně vyjadřovat odpracovanou dobu konkrétního pracovníka. Odpracovaná doba ("Odpracováno") je v tomto případě pouze **evidencí docházky**, která není totožná s evidencí pracovní doby a označuje pouze přítomnost zaměstnance na pracovišti (nikoliv že přímo pracuje).

## <span id="page-12-0"></span>**Úpravy časových složek docházky**

SW obsahuje časové mzdové složky, do kterých se eviduje čas pracovníka podle pravidel docházkového předpisu. Zaměstnanec může označovat začátek a konec času dané složky přímo na displeji eSmartReaderu.

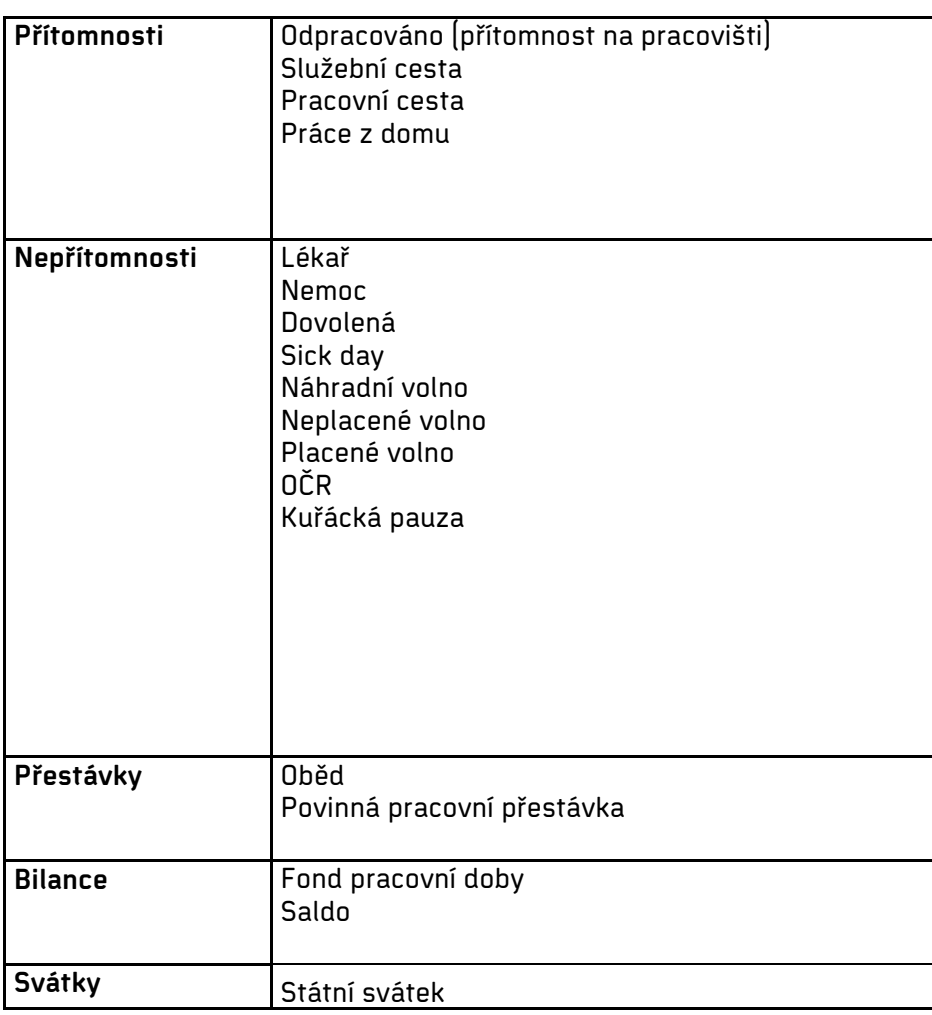

#### <span id="page-13-0"></span>**Služební cesta**

Služební cesta je mzdová složka **přítomnosti** (započítává se do odpracované doby), kterou si obvykle zadává pracovník na snímači při odchodu nebo příchodu ze služební cesty, a je do 5 hodin v kuse. Při delší době se používá přerušení **"Pracovní cesta"**. O tom pojednává samostatná kapitola. Ručně je možné ji zadat jako odchod nebo příchod "Služební cesta".

 $\blacksquare$ 

#### **Příklad č. 1**

Příklad ručního zadání, pokud byl pracovník na služební cestě během dne a do práce se vrátil.

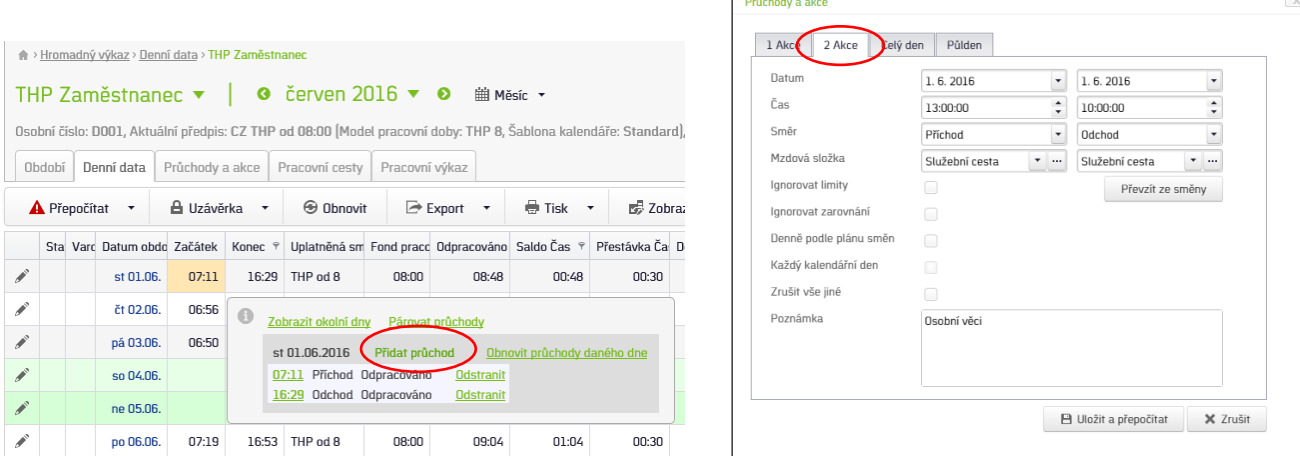

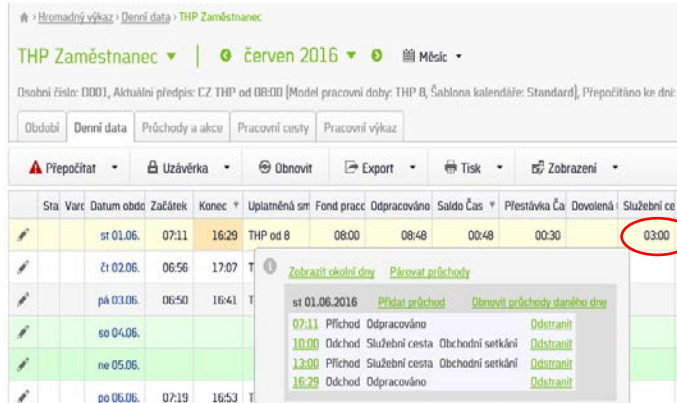

#### **Příklad č. 2**

Příklad ručního zadání, pokud byl pracovník na služební cestě, již se do práce nevrátil a přišel až následující den.

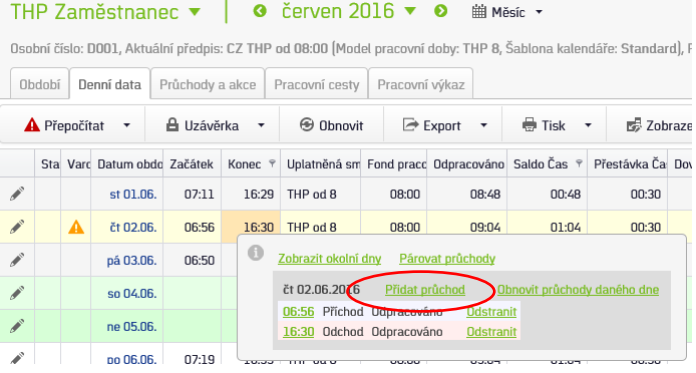

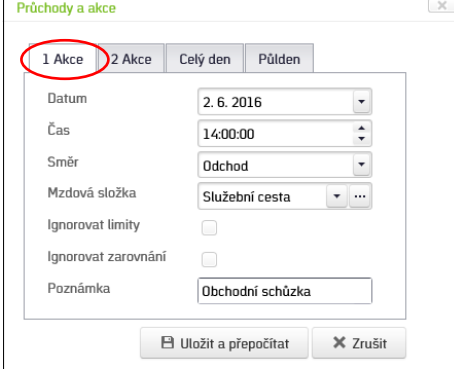

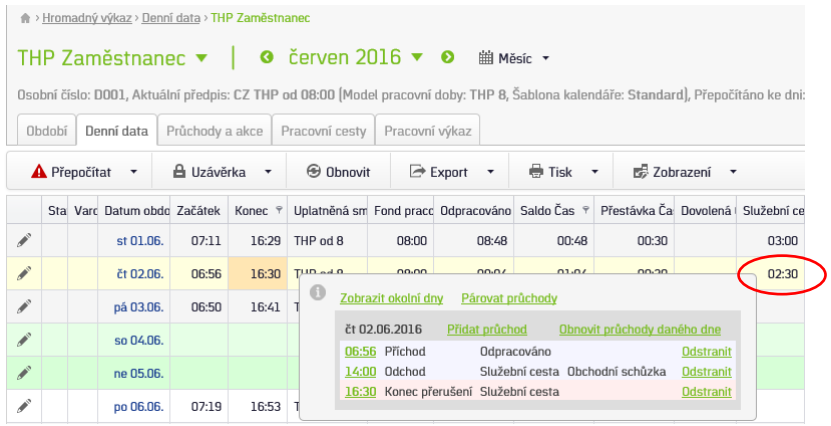

**Pozn**.: V tomto případě se konec služební cesty automaticky doplní dogenerovaným průchodem na čas, který je nastaven v docházkovém předpisu zaměstnance (7:00 - **15:30,** 8:00 - **16:30**).

#### <span id="page-14-0"></span>**Pracovní cesta**

Pracovní cesta je mzdová složka **přítomnosti** (započítává se do odpracované doby), kterou si obvykle zadává pracovník na terminálu při odchodu nebo příchodu z pracovní cesty, která je delší než 5 hodin v kuse. Při kratší době se používá přerušení "Služební cesta". Ručně je možné ji zadat jako odchod nebo příchod (1 Akce) "Pracovní **cesta"** nebo jako celodenní akce (Celý den).

Pracovní cesty mají nastaveny dopočty na 24 hodin a automaticky se u nich počítají finanční náhrady (diety). K detailnímu sledování pracovních cest slouží samostatná záložka Pracovní cesty, kam je možné doplňovat jejich účel a místo.

Automatický výpočet náhrad (diet) u pracovních cest:

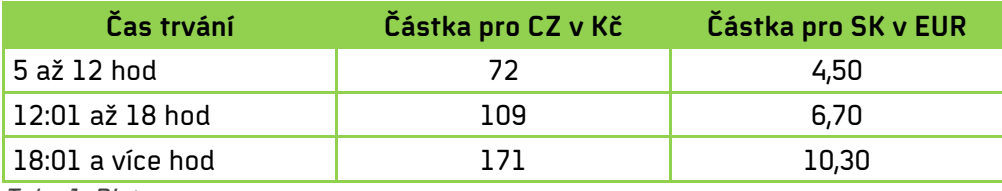

Tab. 1: Diety

#### Příklad ručního zadání, pokud byl pracovník na pracovní cestě a již se do práce nevrátil.

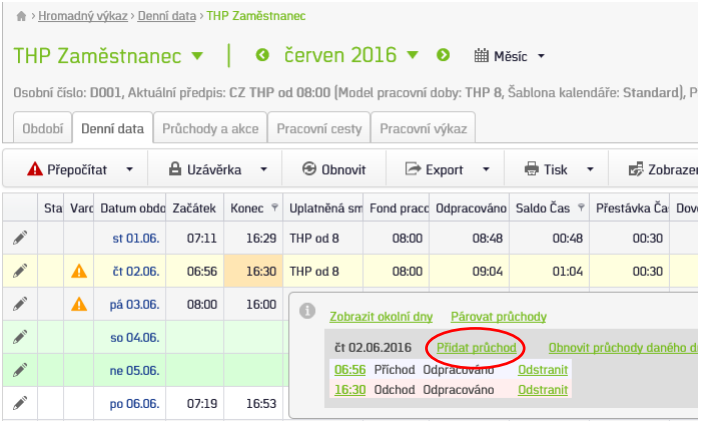

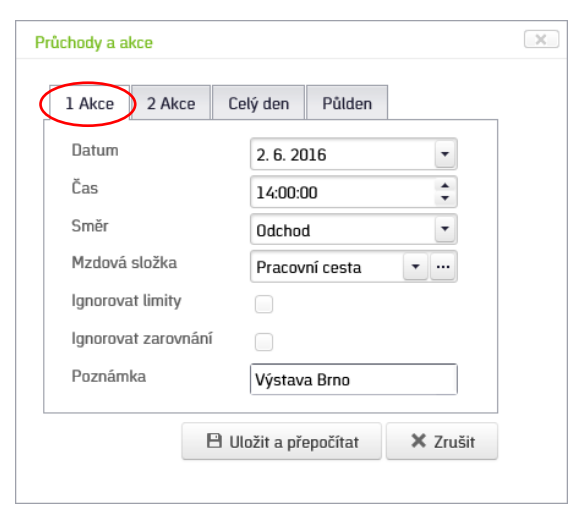

#### Příklad zadání jako odchod Pracovní cesta

Po zadání jako odchod Pracovní cesta se první den dopočítá 10 hodin (od 14 do půlnoci) a následující den celých 24 hodin.

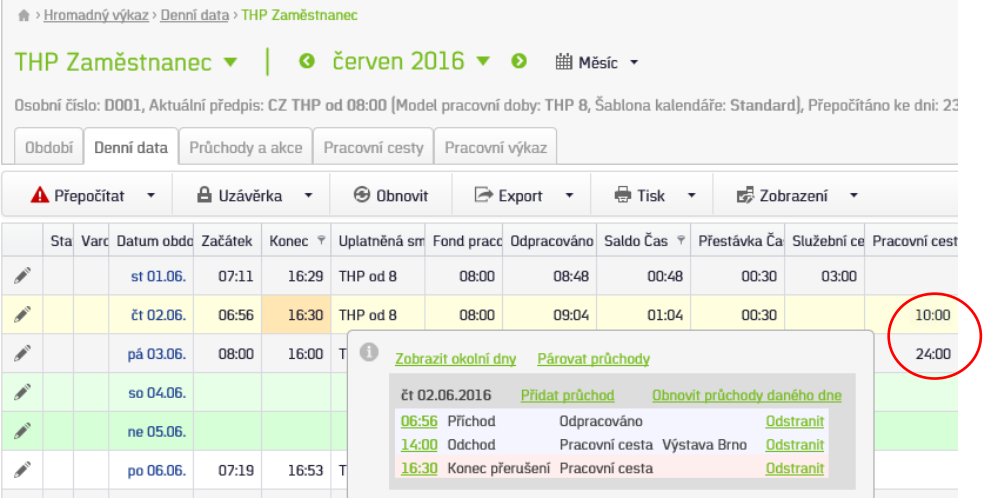

Příklad zadání jako dvoudenní celodenní akce Pracovní cesta

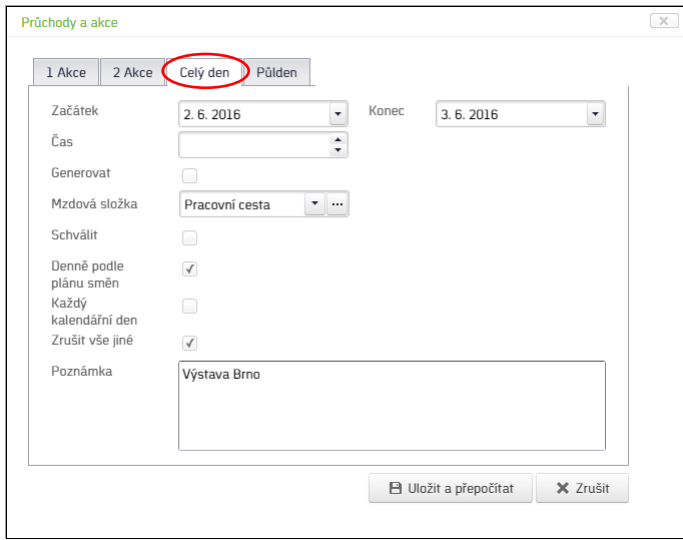

Na záložce *Pracovní cesty* jsou pak jednotlivé dny detailně zobrazeny i s výpočtem diet pracovníkovi náležejících dle zákoníku práce. Kliknutím na ikonu tužky je možné doplnit Místo, Účel a případné krácení diet v %.

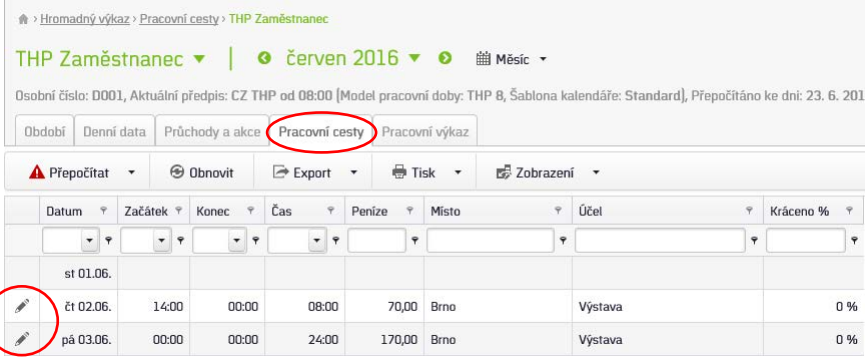

### <span id="page-16-0"></span>**Práce z domu**

Práce z domu je mzdová složka **přítomnosti** (započítává se do odpracované doby), kterou si obvykle zadává pracovník na mobilním telefonu v mobilní aplikaci při jejím zahájení stiskem tlačítka **Práce z domu** a při ukončení tlačítkem "Domů". V software ji lze zadávat jako *celodenní akci* nebo pomocí dvou průchodů *Začátek přerušení* "**Práce z domu"** a Konec přerušení **"Práce z domu"** na konkrétní časy.

#### Příklad ručního zadání Práce z domu

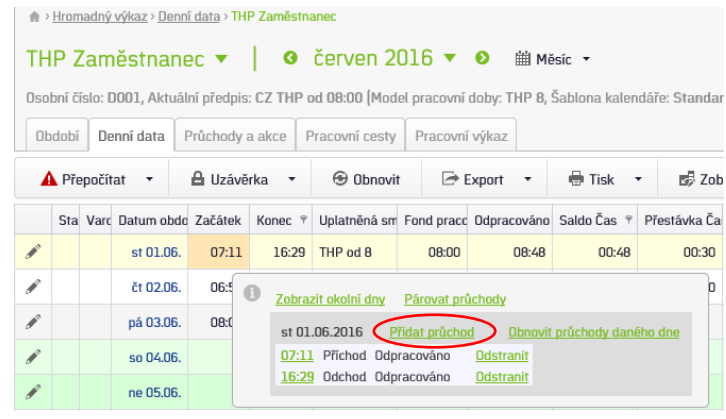

#### Příklad zadání jako 2 Akce Začátek a Konec přerušení Práce z domu

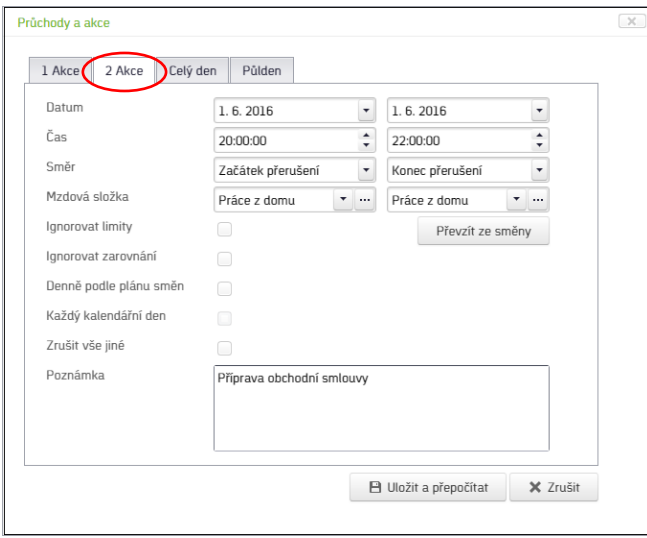

#### Příklad zadání jako celodenní akce Práce z domu

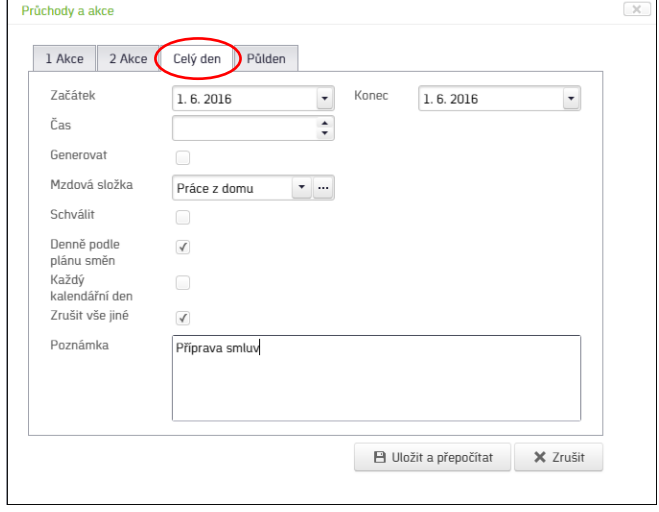

Po zadání Začátku a Konce přerušení Práce z domu se spočítá jen čas v tomto intervalu a připočte se k celkové odpracované době.

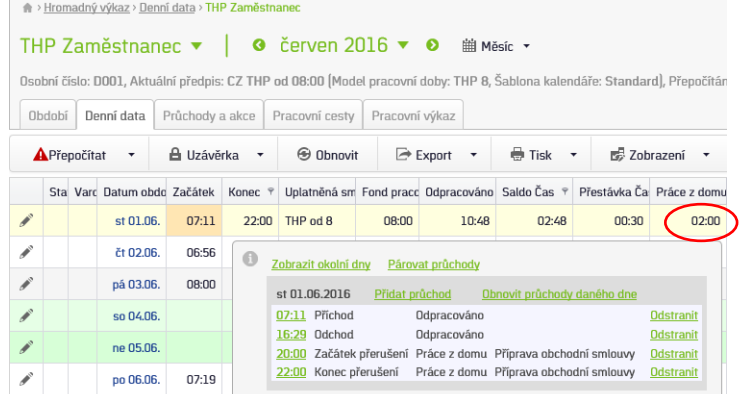

#### <span id="page-17-0"></span>**Lékař**

Lékař je mzdová složka **nepřítomnosti**, kterou si obvykle zadává pracovník na docházkovém terminálu při odchodu nebo příchodu od lékaře. V software jej lze zadávat kromě odchodů a příchodů také jako celodenní akci (nebývá tak časté).

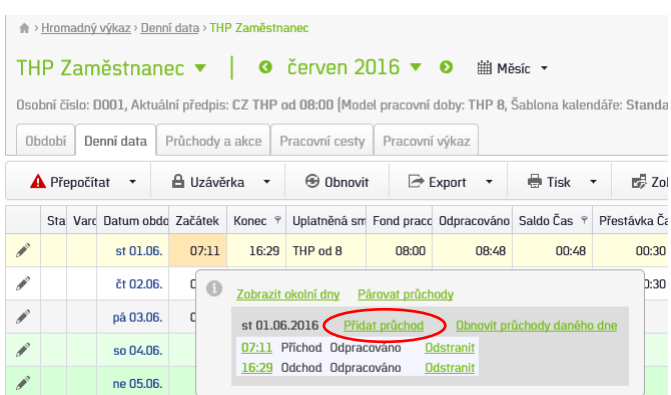

Příklad zadání jako 2 Akce Příchod a Odchod Lékař v průběhu dne

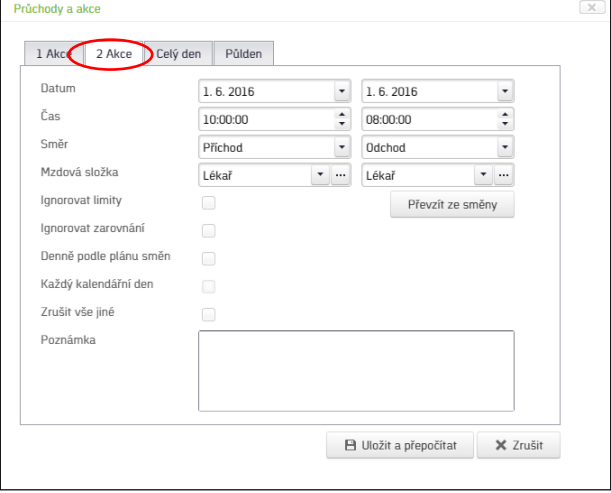

#### Příklad zadání jako Odchod Lékař bez návratu do práce

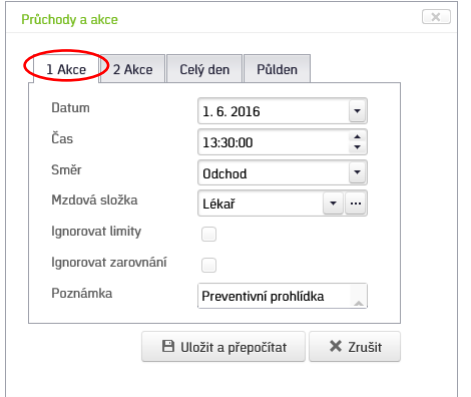

**Pozn**.: Zde se lékař automaticky ukončí dle nastavení dogenerovaným průchodem Konec přerušení Lékař. Pokud vám čas nevyhovuje, můžete jej ručně změnit.

#### Příklad zadání jako celodenní akce Lékař

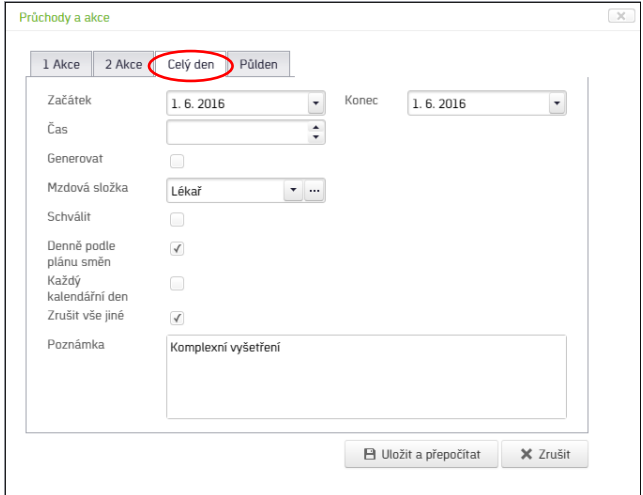

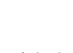

#### Po zadání Odchodu a Příchodu Lékař se spočítá jen čas v tomto intervalu.

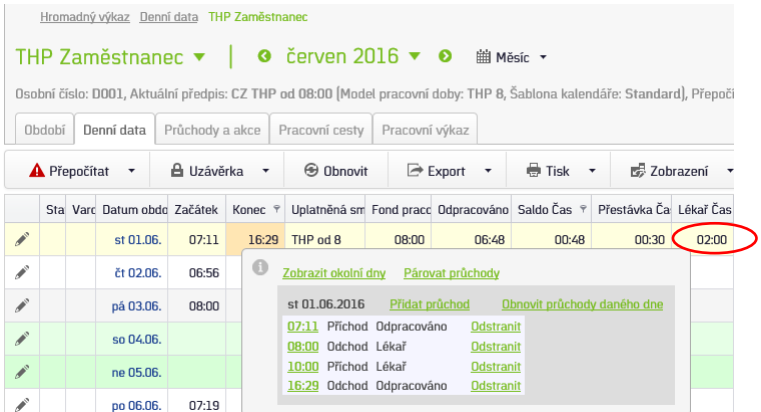

#### <span id="page-18-0"></span>**Nemoc**

Nemoc je mzdová složka **nepřítomnosti**, kterou obvykle zadává vedoucí pracovník svému podřízenému ručně formou celodenních akcí buď na konkrétní rozmezí datumů (pokud se zadává zpětně), nebo jako celodenní akce s generováním, které se automaticky přeruší následným příchodem pracovníka do zaměstnání.

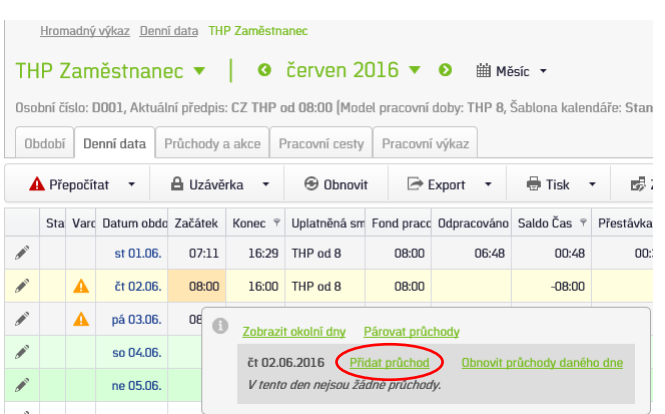

Příklad zadání jako celodenní akce Nemoc s generováním

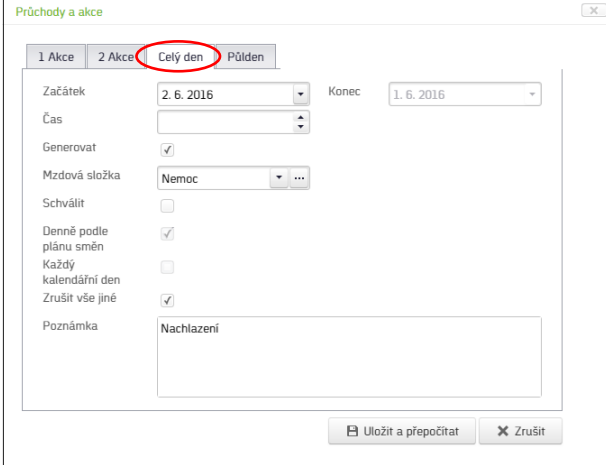

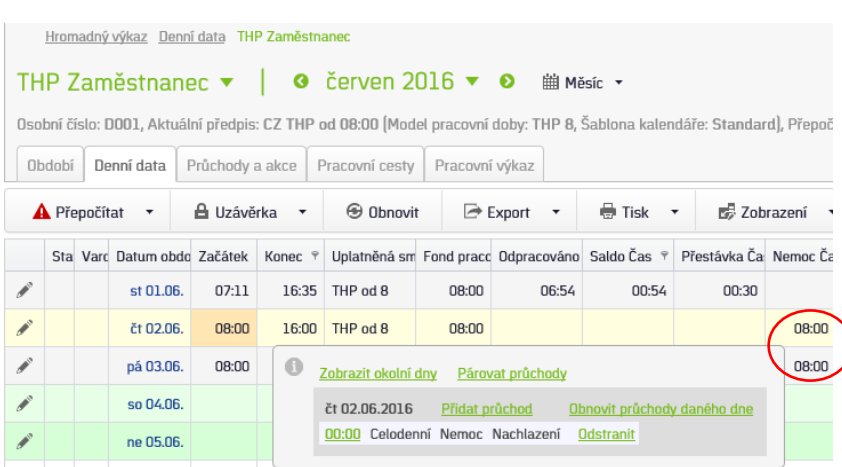

### <span id="page-19-0"></span>**Dovolená**

Dovolená je mzdová složka **nepřítomnosti**, kterou obvykle zadává vedoucí do systému ručně na konci daného měsíce. Je možné ji vložit i tzv. dopředu na předem "plánované dny". Systém ji pak do docházky započítá v aktuální den. Dovolená se obvykle eviduje pouze jako celý den nebo polovina dne. Je tedy optimální ji zadávat do průchodů zjednodušeně formou celodenní, případně půldenní akce. SW potom započítá do výkazu hodnotu 8 hod / 1 den (případně jen 4 hod/0,5 dne).

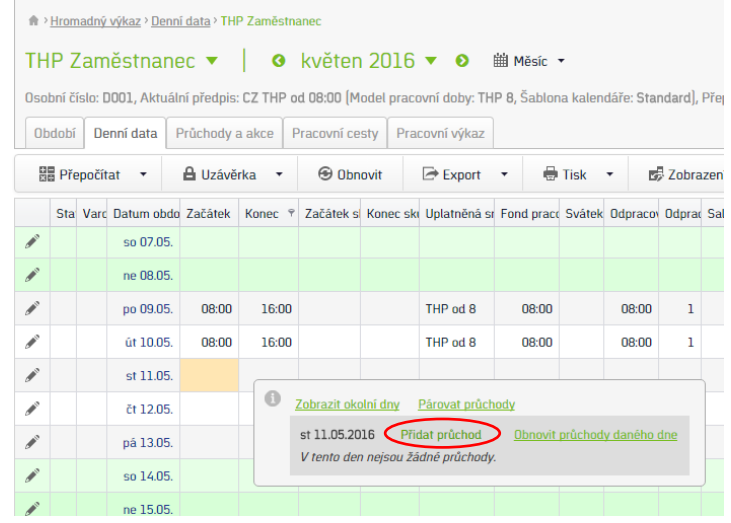

Vícedenní dovolenou lze zadat jednoduše výběrem data začátku a konce a označením "Denně podle plánu směn". Systém vloží dovolenou na všechny pracovní dny. Volba "Každý kalendářní den" vloží dovolenou na všechny kalendářní dny včetně soboty, neděle a svátku.

Zrušit vše jiné - pokud by byly v daném dni jiné docházkové akce, budou vymazány a nahrazeny dovolenou.

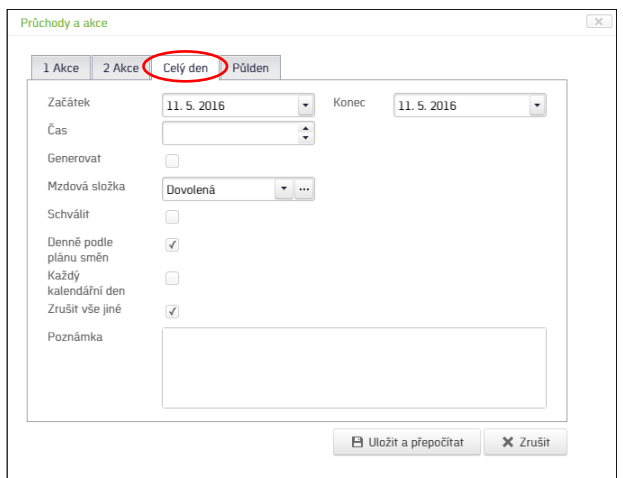

V případě půldenní akce je třeba zvolit, zda se jedná o půlden na začátku nebo na konci směny. Např. hodnotou 8:00 dojde k vložení na ráno a hodnotou 12:00 na odpoledne. Aby se vypočítal korektně "celý den", je třeba ve zbylé polovině dne zadat odpracovanou dobu, případně jinou půldenní akci.

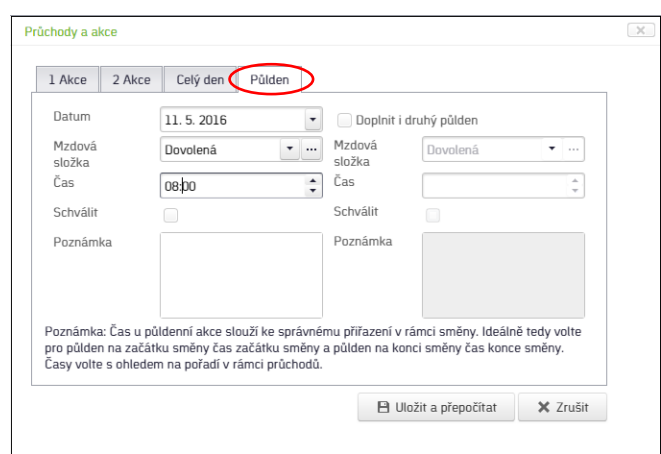

#### **Tip na zjednodušení:**

Označení na eSmartReaderu zaměstnancem – pokud pracovník ví, že další dny si bude vybírat dovolenou, označí při odchodu na displeji snímače volbu "Dovolená - Odchod". Systém bude další dny automaticky generovat dovolenou až do doby jeho dalšího příchodu.

 **"Denně podle plánu směn a Každý kalendářní den" fungují jen u docházkového předpisu (DP) s výchozí směnou (THP, Dělník 1sm, 2sm, 3sm, atd.) – nutno přesný popis**

Denně podle plánu směn – průchody se zadají na dny, kde je přiřazená směna (zpravidla pracovní dny).

Každý kalendářní den – průchody se vygenerují na všechny dny bez omezení, ale nic se nespočítá (není nastaveno).

**Jak se zadává dovolená na více dní pro 2 a 3 směnné DP?**

Stejně jako pro kohokoli jiného. Jelikož se směny předělují automaticky podle toho, kdy pracovník přijde do práce a výchozí směna je ranní, tak stačí vložit celodenní akci "Dovolená" buď s generováním, nebo do nějakého data a uložit. Pokud nemá být i na víkend, tak bez parametru "Každý kalendářní den". Ten by ji vygeneroval sice na víkend, ale nebyla by spočítaná, viz výše.

 **Jak je nastavené, když se zadá dovolená dopředu a potom zaměstnanec přijde do práce – průchody z terminálu. Dovolená se zruší? Co má přednost? Jak je to nastavené.**

Pokud je nastaveno u ručně vložené dovolené jako celodenní akce s generováním, tak se zruší určitě a budou platit jen průchody. Pokud je celodenní dovolená zadaná ručně s konkrétními datumy (od - do), tak se určitě nezruší, na daný den se vloží další směna, zdvojnásobí se fond a bude současně celodenní dovolená a odpracováno. Ručně vložená dovolená by se musela zrušit ručně.

#### <span id="page-20-0"></span>**Sick day**

Sick day (někdy také zdravotní volno) je mzdová složka nepřítomnosti, kterou zaměstnanec využije v době zdravotní indispozice. Sick day se obvykle eviduje pouze celý den. Je tedy optimální ho zadávat do průchodů zjednodušeně formou celodenní akce. SW potom započítá do výkazu hodnotu 8 hod/1 den.

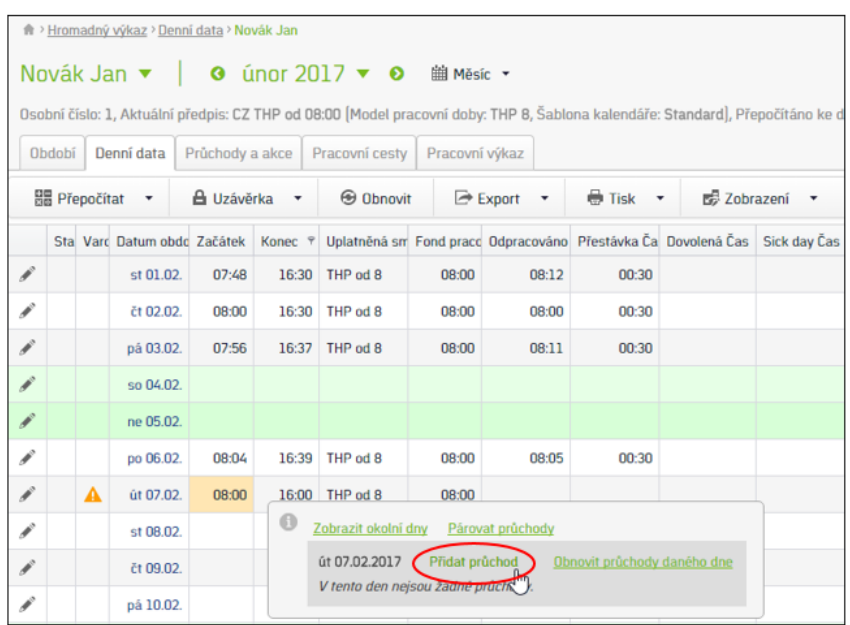

#### Postup registrace pracovní doby

#### Příklad zadání jako celodenní akce Sick day s generováním

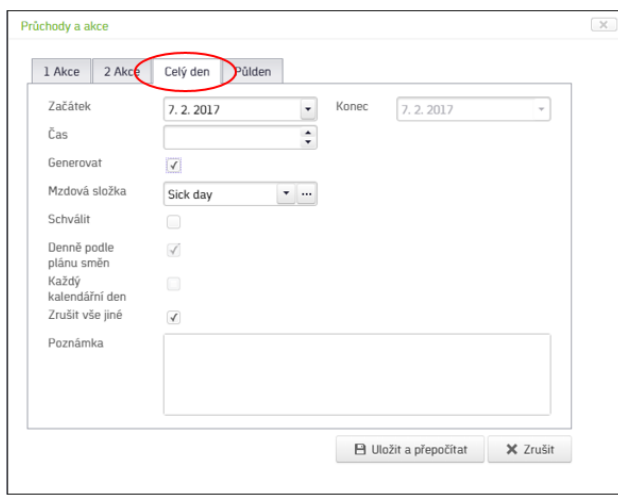

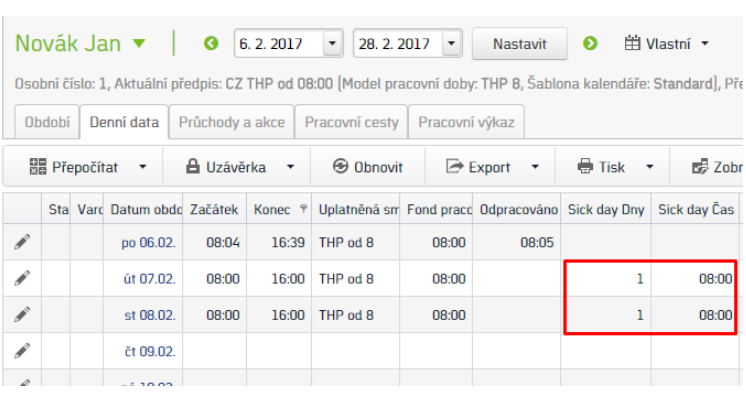

Volba "Denně podle plánu směn" vloží akci na všechny pracovní dny. Zrušit vše jiné - pokud by byly v daném dni jiné docházkové akce, budou vymazány a nahrazeny zdravotním volnem.

#### <span id="page-21-0"></span>**Náhradní volno**

Náhradní volno je mzdová složka **nepřítomnosti**, kterou obvykle zadává vedoucí pracovník svému podřízenému ručně formou celodenních akcí buď na konkrétní rozmezí datumů (pokud se zadává zpětně), nebo jako celodenní akce s generováním, které se automaticky přeruší následným příchodem pracovníka do zaměstnání. Je možné je použít i během dne nebo při předčasném odchodu či pozdějším příchodu označením na eSmartReaderu. Jeho čerpání ponižuje kladné saldo získané prací přesčas. Za tímto účelem je také používané, kdy si pracovník po dohodě s vedoucím může čerpat nadělané hodiny.

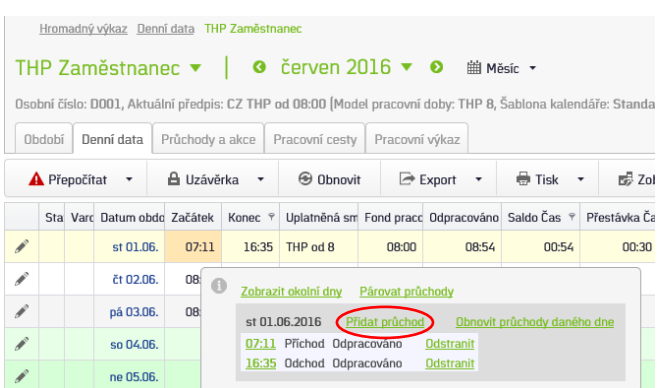

Příklad zadání Příchod a Odchod Náhradní volno v průběhu dne

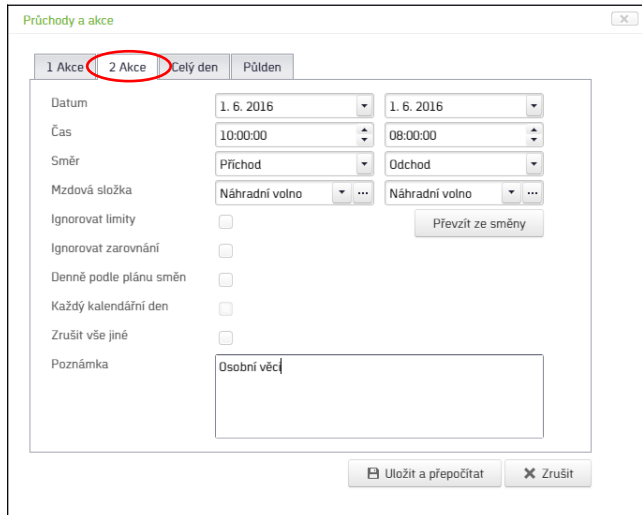

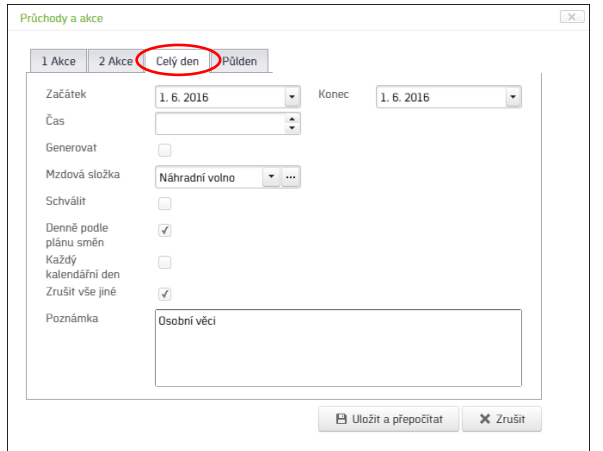

Příklad zadání jako celodenní akce Náhradní volno Příklad zadání Odchod Náhradní volno bez návratu do práce

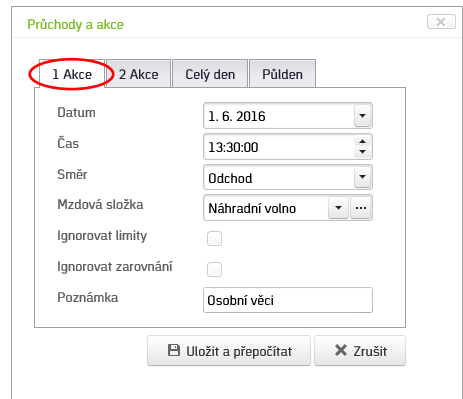

Pozn.: Zde se Náhradní volno automaticky ukončí dle nastavení dogenerovaným průchodem Konec přerušení Náhradní volno. Pokud vám čas nevyhovuje, můžete jej ručně změnit.

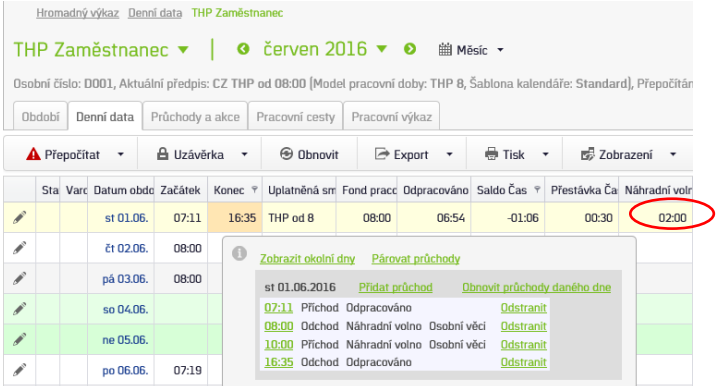

#### <span id="page-22-0"></span>**Neplacené volno**

Neplacené volno je mzdová složka **nepřítomnosti**, kterou obvykle zadává vedoucí pracovník svému podřízenému ručně formou celodenních akcí buď na konkrétní rozmezí datumů (pokud se zadává zpětně), nebo jako celodenní akce s generováním, které se automaticky přeruší následným příchodem pracovníka do zaměstnání. Jeho čerpání neponižuje kladné saldo získané prací přesčas. Zpravidla se používá při dlouhodobějších nepřítomnostech pracovníka např. soukromá dlouhotrvající zahraniční cesta.

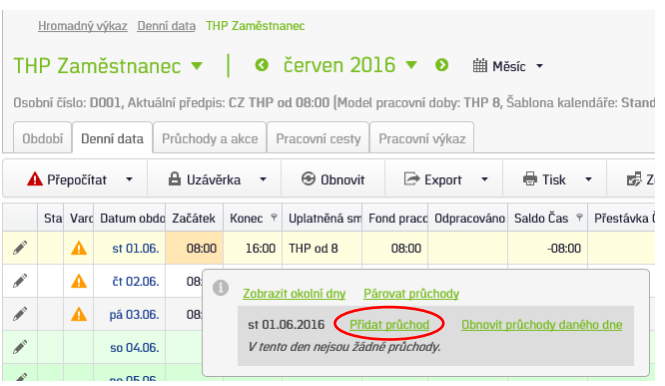

#### Příklad zadání jako celodenní akce Neplacené volno

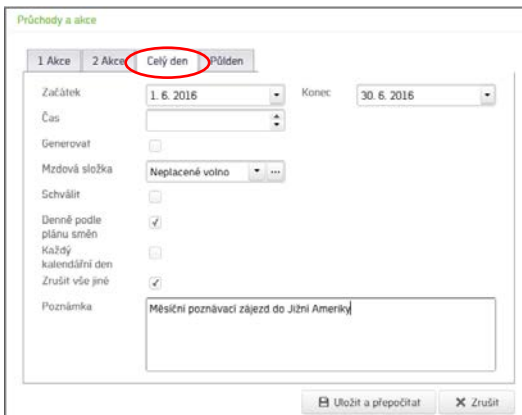

Verze 1

 $\overline{[x]}$ 

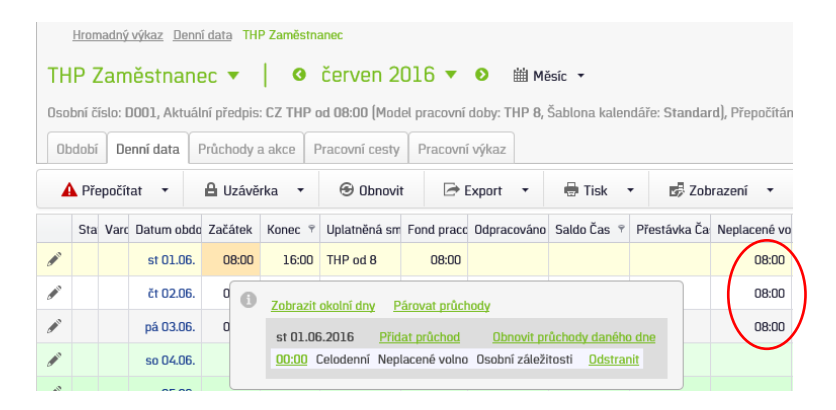

#### <span id="page-23-0"></span>**Placené volno**

Placené volno je mzdová složka **nepřítomnosti**, kterou obvykle zadává vedoucí pracovník svému podřízenému ručně formou celodenních akcí buď na konkrétní rozmezí datumů (pokud se zadává zpětně), nebo jako celodenní akce s generováním, které se automaticky přeruší následným příchodem pracovníka do zaměstnání. Jeho čerpání neponižuje kladné saldo získané prací přesčas. Zpravidla se používá při událostech, které jsou vyjmenované v zákoníku práce, jako jsou pohřby, svatby, atd.

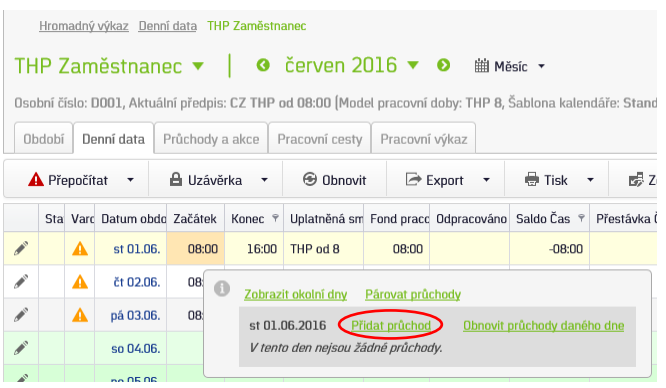

#### Příklad zadání jako celodenní akce Placené volno

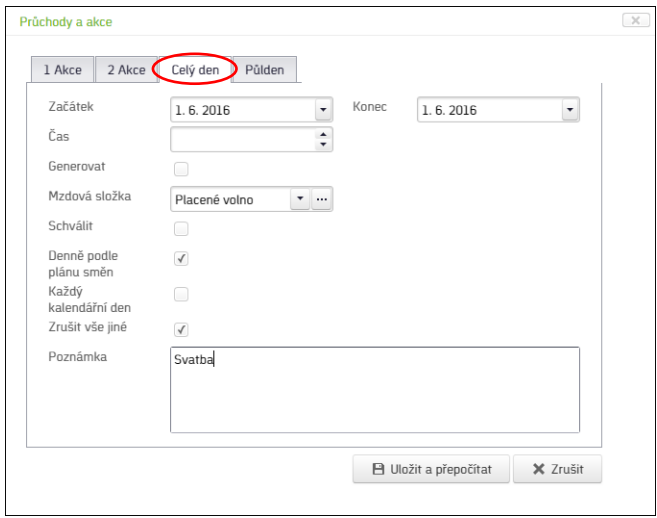

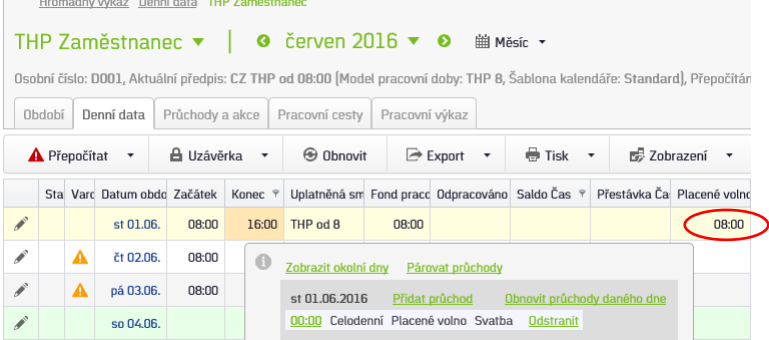

### <span id="page-24-0"></span>**OČR**

Ošetřování člena rodiny (OČR) je mzdová složka **nepřítomnosti**, kterou obvykle zadává vedoucí pracovník svému podřízenému ručně formou celodenních akcí buď na konkrétní rozmezí datumů (pokud se zadává zpětně), nebo jako celodenní akce s generováním, které se automaticky přeruší následným příchodem pracovníka do zaměstnání. Jeho čerpání neponižuje kladné saldo získané prací přesčas. Zpravidla se používá při pečování o nemocné dítě.

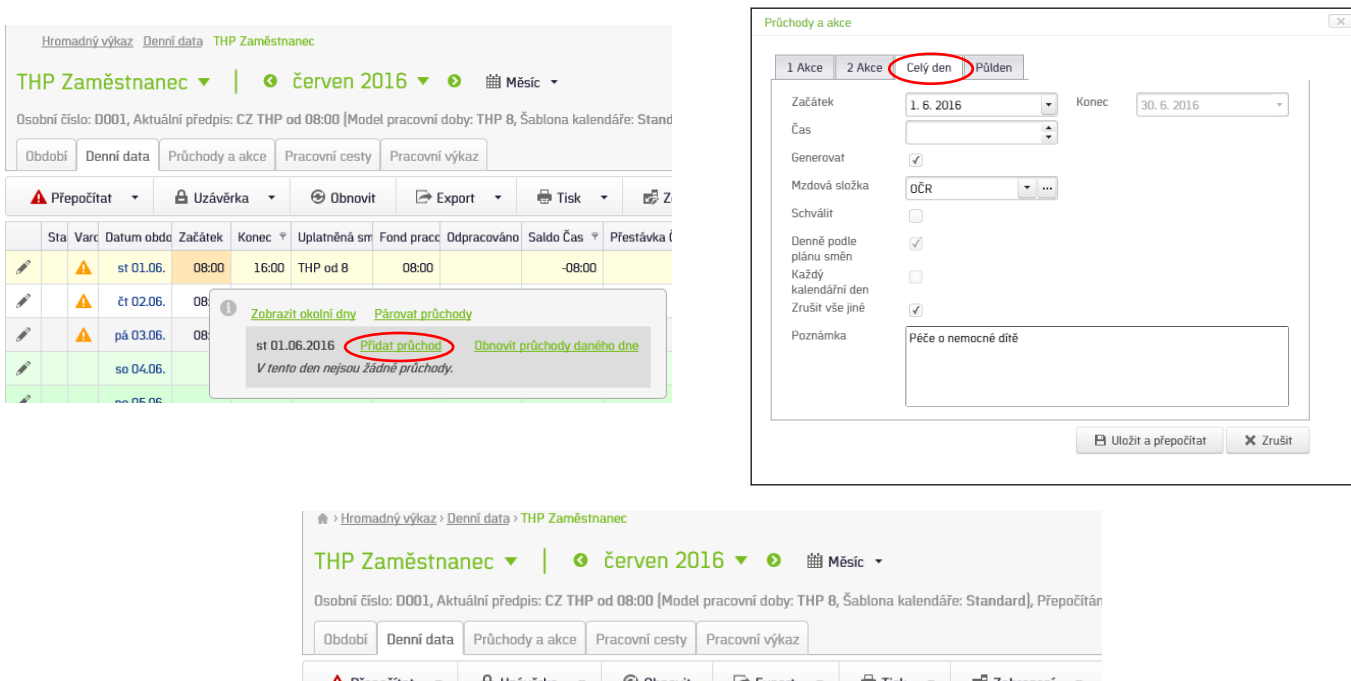

#### Příklad zadání jako celodenní akce OČR s generováním

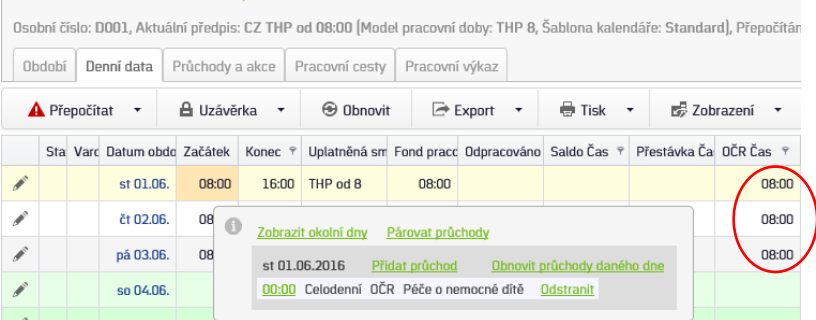

### <span id="page-24-1"></span>**Kuřácká pauza**

Kuřácká pauza je mzdová složka **nepřítomnosti**, kterou si pracovníci sami na eSmartReaderu označují odchody a příchody z kouření. Ručně se nezadává, ale je možné doplnit chybějící akci, kdy si např. pracovník označil příchod **"Kouření"**, ale zapomněl si označit předchozí odchod. Kuřácká pauza se odčítá od odpracované doby.

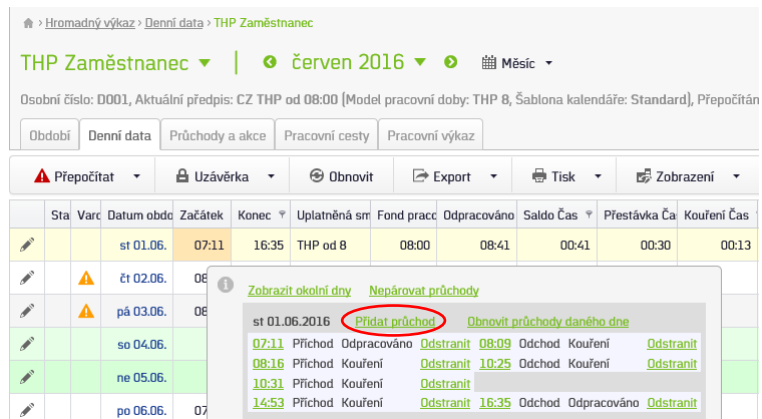

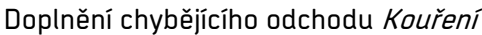

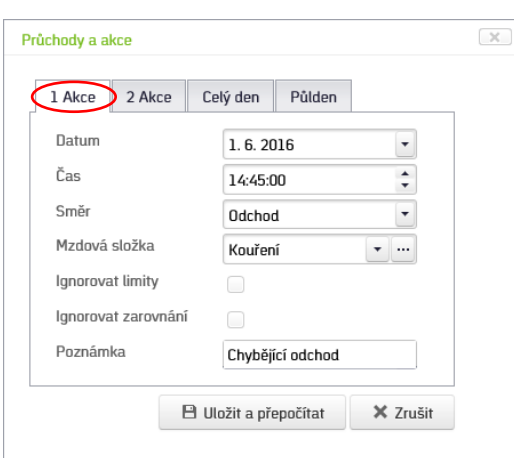

#### **Tip na zjednodušení:**

Při kontrole více průchodů v jeden den je vhodné mít nastaveno zobrazování **párovaných průchodů**, kde je pak lehce vidět, že nějaký chybí.

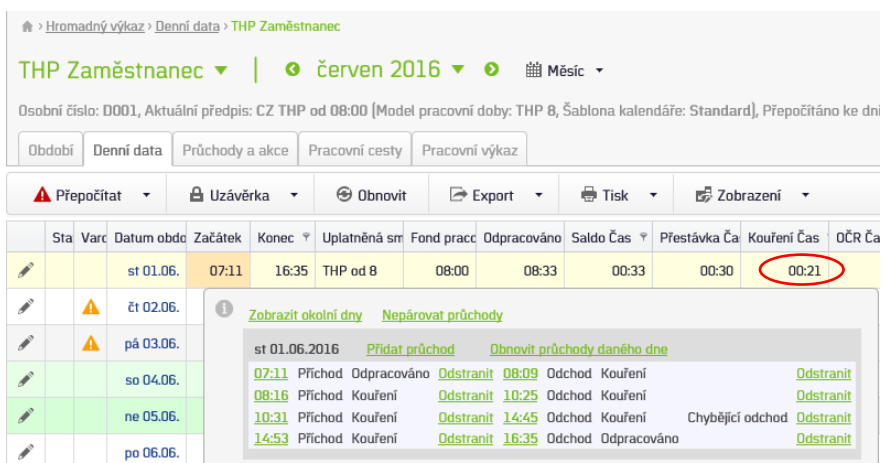

#### <span id="page-25-0"></span>**Oběd**

Oběd je mzdová složka **nepřítomnosti**, kterou si pracovníci sami na eSmartReaderu označují odchody a příchody z oběda. Ručně se nezadává, ale je možné doplnit chybějící akci, kdy si např. pracovník označil odchod Oběd, ale zapomněl si označit následující příchod. Chování mzdové složky **Oběd**: Pokud je oběd kratší než 30 minut, tak se vygeneruje Přestávka v délce 30 minut a do mzdové složky se nic nespočítá. Přesáhne-li oběd délku 30 minut, tak se vygeneruje Přestávka v délce 30 minut a zbylý čas se uloží ve mzdové složce **Oběd**. Tato hodnota se následně odčítá od odpracované doby. Oběd je nutné čerpat do 6 hodin od příchodu. Po tomto čase se automaticky vygeneruje Přestávka 30 minut a ještě veškerý čas oběda se započítá do mzdové složky **Oběd**. Pokud se přerušení **"Oběd"** nepoužije, Přestávka v délce 30 minut se spočítá vždy automaticky.

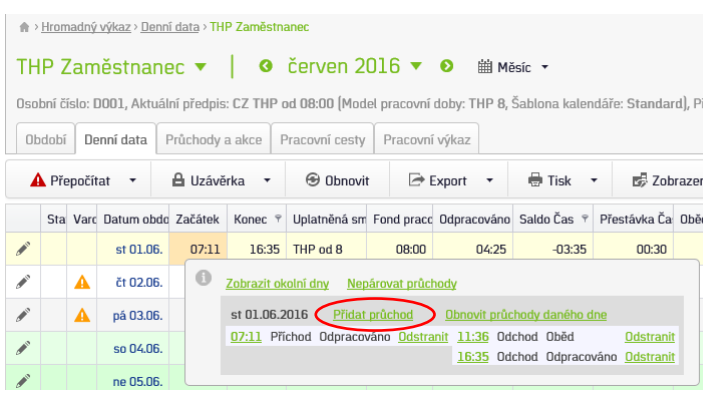

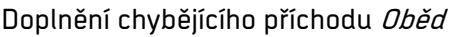

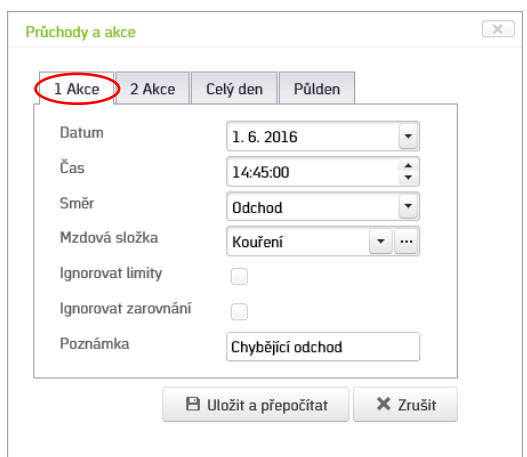

#### **Tip na zjednodušení:**

Při kontrole více průchodů v jeden den je vhodné mít nastaveno zobrazování **párovaných průchodů**, kde je pak lehce vidět, že nějaký chybí.

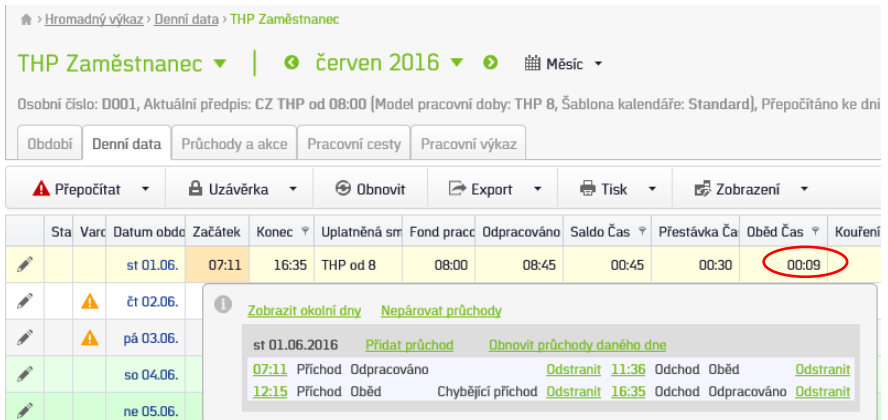

#### <span id="page-26-0"></span>**Povinná pracovní přestávka**

Přestávka je mzdová složka **nepřítomnosti**, která se počítá automaticky. Zpravidla souvisí se mzdovou složkou **Oběd**. Chování mzdové složky **Oběd**: Pokud je oběd kratší než 30 minut, tak se vygeneruje Přestávka v délce 30 minut a do mzdové složky se nic nespočítá. Přesáhne-li oběd délku 30 minut, tak se vygeneruje Přestávka v délce 30 minut a zbylý čas se uloží ve mzdové složce **Oběd**. Tato hodnota se následně odčítá od odpracované doby. Oběd je nutné čerpat do 6 hodin od příchodu. Po tomto čase se automaticky vygeneruje Přestávka 30 minut a ještě veškerý čas oběda se započítá do mzdové složky Oběd. Pokud se přerušení "Oběd" nepoužije, Přestávka v délce 30 minut se vygeneruje vždy automaticky.

#### <span id="page-27-0"></span>**Fond pracovní doby**

Fond pracovní doby určuje délku, kterou pracovník musí dle docházkového předpisu odpracovat. Délka je určena směnou, kterou má na konkrétní den přiřazenou.

**Jak SW podle příchodu přiřazuje směnu a jak směna souvisí s docházkovým předpisem?**

THP mzdové předpisy obsahují pouze 1 směnu a ta se nastavuje automaticky na pracovní dny bez ohledu na to, zda pracovník přijde do práce.

Dělnické mzdové předpisy obsahují 2 nebo 3 směny, které se automaticky přiřazují podle příchodů pracovníků do práce. Směna ranní je nastavena jako výchozí a přiřadí se i když pracovník do práce nedorazí.

**Do kdy musím přijít, abych měl ranní, odpolední, noční u dělníků?**

Nedá se obecně odpovědět. Pokud by přišel pracovník např. o 2 hodiny později, tak se mu stejně přiřadí směna, na kterou měl přijít.

 **Příklad, co se stane v případě, když přijdu na směnu dříve nebo později a systém by ji přiřadil špatně, kdy tento případ může nastat a jak se dá změnit/opravit.**

Pokud přijdu na směnu ranní a měl jsem přijít na odpolední, automaticky se přiřadí ranní směna, protože směny nejsou pevně dány. Směny nelze ručně měnit.

#### <span id="page-27-1"></span>**Saldo**

Saldo je určeno rozdílem skutečně odpracované doby a fondu pracovní doby. U dělnických modelů je možné kladné saldo získat pouze po domluvě s vedoucím pracovníkem, který musí u času příchodu před směnou nebo u času odchodu po směně zapnout parametr **"Ignorovat limity"**, jinak se nespočítá. U THP pracovníků se toto neprovádí a ti získávají kladné saldo automaticky, pokud jsou v práci déle. Záporné saldo vzniká předčasným odchodem z práce (kdy není splněn denní pracovní fond) nebo čerpáním náhradního volna, které ponižuje kladné saldo. O náhradním volnu pojednává samostatná kapitola.

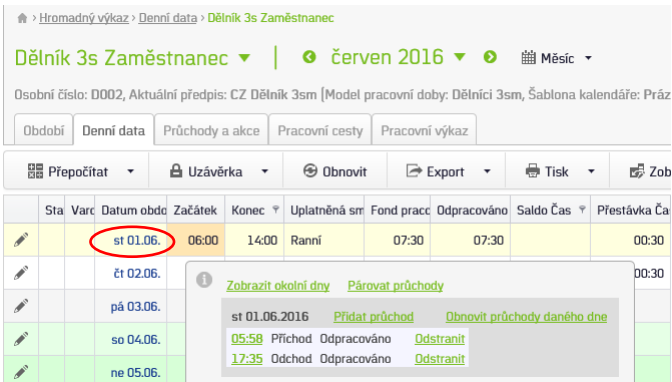

#### Povolení přesčasu u dělnických předpisů Předomannické přidání zatržítka *I. L.* (ignorovat limity) a Uložit

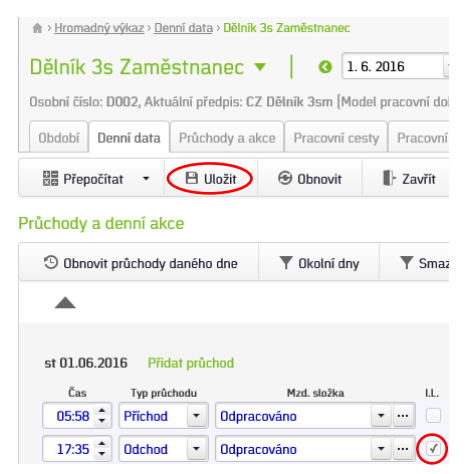

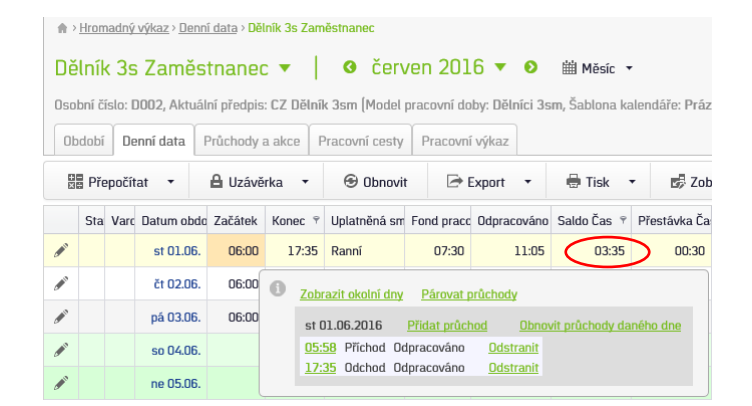

Saldo lze rovněž zadat zaměstnanci ručně u konkrétního dne editací položky "Saldo Čas" nebo "Odpracováno **Čas"**. Ruční editace jiných spočítaných hodnot na velikost salda vliv nemá.

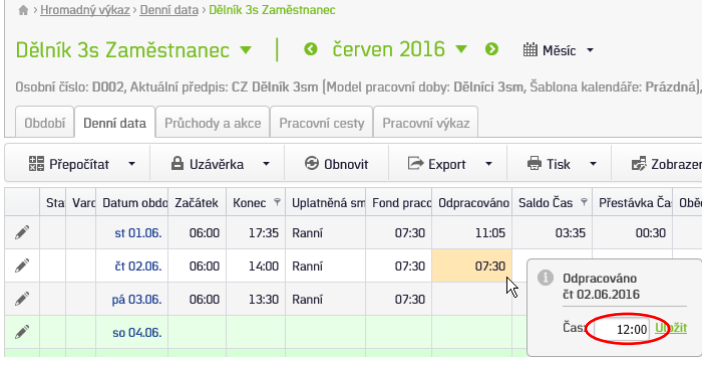

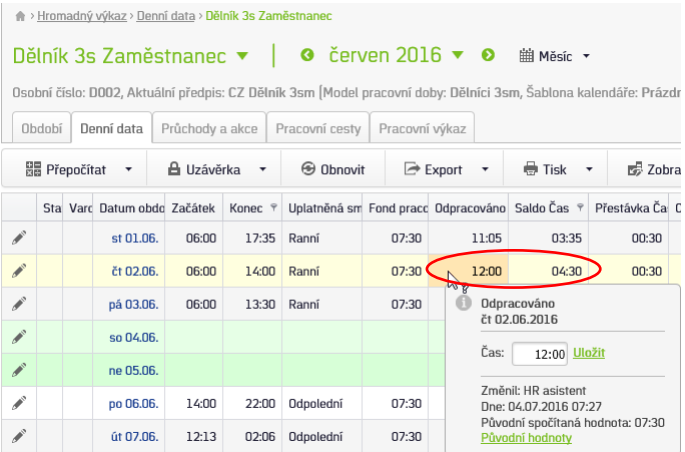

Saldo se mezi jednotlivými měsíci automaticky převádí. Princip je tento. K hodnotě **Saldo – Čas z minula** se přičte saldo z aktuálního měsíce a to je uvedené v položce **Saldo Čas** a **Saldo – Čas Převod**.

#### Úprava převáděného salda při uzávěrce

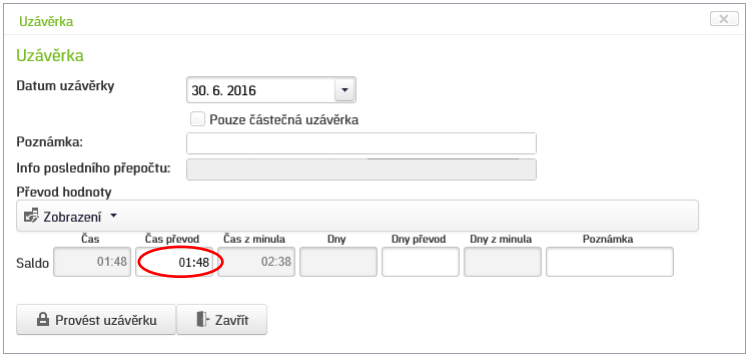

Převáděné saldo lze ručně upravit při uzávěrce přepsáním hodnoty u řádku **Saldo** ve sloupci **Čas převod**. Pro vynulování zadejte 0:00.

Čerpání kladného salda (vždy domluvit s vedoucím pracovníkem):

- 1. **Náhradní volno** při odchodu dříve nebo příchodu později použít na eSmartReaderu tlačítko "Náhradní volno". Podrobnosti včetně příkladů v kapitole [Náhradní](#page-20-0) volno.
- **2.** Saldo k proplacení na konci měsíce můžete hodnotu kladného salda zapsat do položky **Saldo k proplacení - Čas** a tím dojde k ponížení složky **Saldo Čas** a **Saldo - Čas Převod**.

#### Saldo k proplacení – příklad

Prvotní nastavení zobrazení převáděných hodnot se provádí kliknutím na odkaz Zobrazení a zaškrtnutím Čas přenos a Čas z minula.

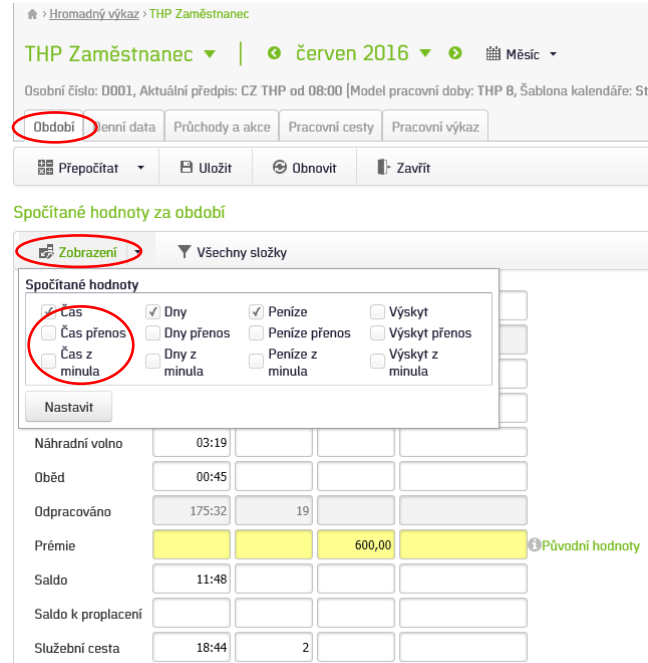

Po zadání hodnoty do položky Saldo k proplacení ve sloupci Čas se automaticky o tuto hodnotu poníží Saldo -Čas i Saldo - Čas přenos.

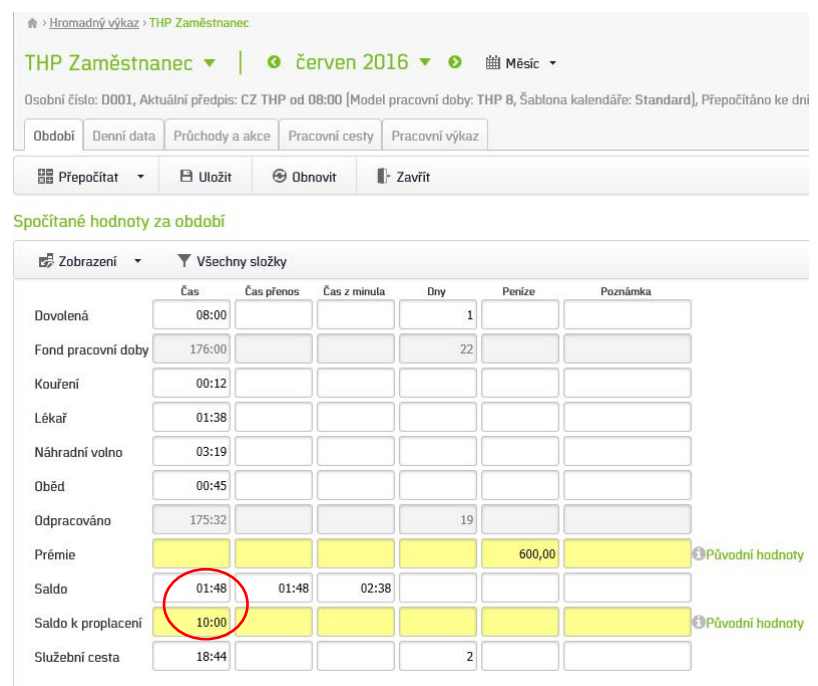

#### <span id="page-29-0"></span>**Státní svátek**

Státní svátek se spočítá v předem definované dny, pokud je na ně přiřazená směna. Zpravidla se týká svátků, které připadají na pracovní den.

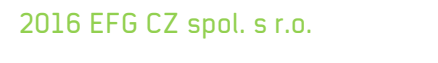